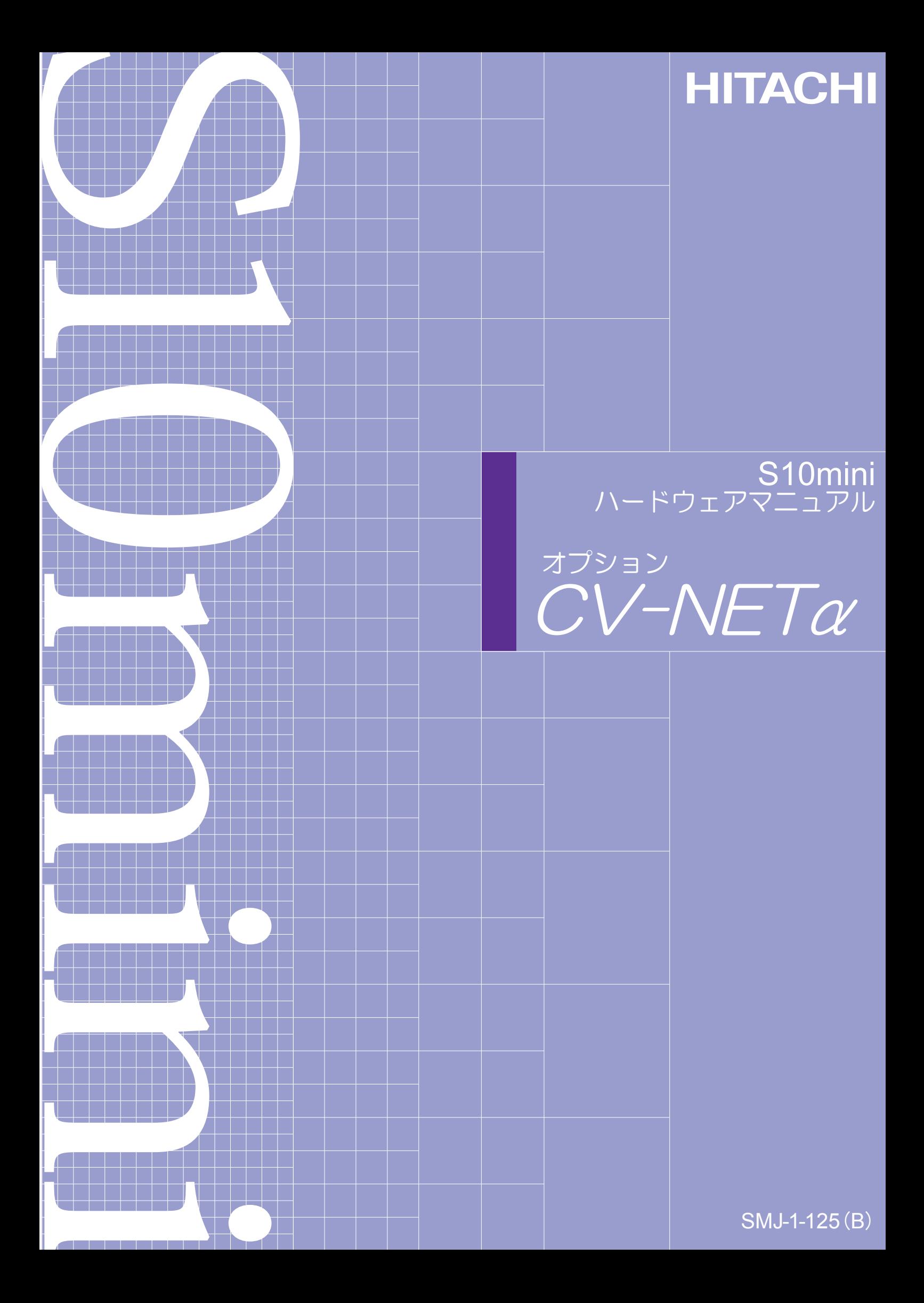

本製品を輸出される場合には、外国為替及び外国貿易法の規制 並びに米国輸出管理規則など外国の輸出関連法規をご確認の上、 必要な手続きをお取りください。 なお、不明な場合は、弊社担当営業にお問合わせください。

 $20044 = 21$  (第1版) SM J - 1 - 1 2 5 (A) (廃版)  $20084 = 31$  (第2版) SM J  $-1 - 125$  (B)

このマニュアルの一部、または全部を無断で転写したり複写することは、 固くお断りいたします。 このマニュアルの内容を、改良のため予告なしに変更することがあります。

All Rights Reserved, Copyright © 2004, 2008, Hitachi, Ltd.

### 安全上のご注意

取り付け、運転、保守・点検の前に必ずこのマニュアルとその他の付属書類をすべて熟読し、正しくご使用 ください。機器の知識、安全の情報そして注意事項のすべてについて熟読してご使用ください。また、このマ ニュアルは最終保守責任者のお手元に必ず届くようにしてください。

このマニュアルでは、安全注意事項のランクを「危険」「注意」として区分してあります。

:取り扱いを誤った場合に、危険な状況が起こりえて、死亡または重傷を受ける可能性 が想定される場合。 危 険

$$
\boxed{\bigwedge\limits_{\raisebox{0pt}{\text{\circle*{1.5}}}} \mathop{\mathbb{E}}\nolimits\hspace{0.15cm} \mathop{\hat{\boxtimes}}\nolimits\hspace{0.15cm} \mathop{\hat{\boxtimes}}\nolimits\hspace{0.15cm} \mathop{\hat{\boxtimes}}\nolimits\hspace{0.15cm} }
$$

:取り扱いを誤った場合に、危険な状況が起こりえて、中程度の傷害や軽傷を受ける可 能性が想定される場合および物的損害だけの発生が想定される場合。

なお、 全 は 注 意 に記載した事項でも、状況によっては重大な結果に結びつく可能性があります。 注

いずれも重要な内容を記載していますので必ず守ってください。

禁止、強制の絵表示の説明を次に示します。

:禁止(してはいけないこと)を示します。例えば分解禁止の場合は となります。

|:強制(必ずしなければならないこと)を示します。例えば接地の場合は → となります。

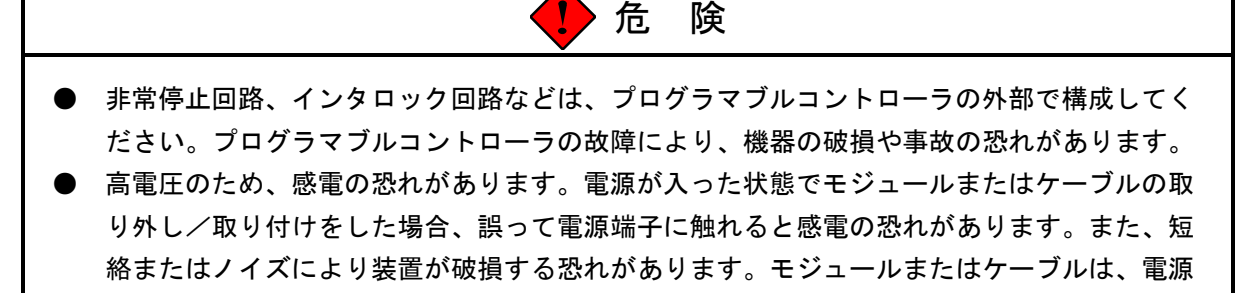

を切った状態で取り外し/取り付けをしてください。

- 端子台は、必ず電源を切った状態で配線してください。電源が入った状態で配線すると、感 電する恐れがあります。
- 感電により、死亡、火傷の恐れ、またはノイズによりシステムが誤動作する恐れがありま す。ライングラウンド(LG)、フレームグラウンド(FG)とシールドケーブル(SHD)は 接地をしてください。

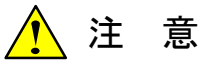

- 高温のため、装置が故障する恐れがあります。また、隣接装置からの電磁波妨害により、装 置が誤動作する恐れがあります。放熱と電磁波軽減のため、筐体とプログラマブルコント ローラおよび各プログラマブルコントローラ間は指定の間隔をあけてください。
- 実装後、試運転中に筐体内のプログラマブルコントローラ付近の温度を測定し、温度が仕様 範囲内にあるか確認してください。指定の間隔がとれないまたは温度が高い場合は、冷却 ファンを実装し、強制冷却をしてください。
- 高温のため、装置が故障する恐れがあります。マウントベースは、垂直面に固定してくださ い。マウントベースを水平面に固定すると放熱が悪くなり、温度上昇により故障または部品 の劣化の原因になります。
- 静電気によりモジュールが破損する恐れがあります。各種設定スイッチの設定、ケーブルの 取り付け/取り外し、コネクタの抜き差しなどを行う前に、人体の静電気を放電してくださ い。
- モジュールが破損する恐れがあります。モジュールの取り付け/取り外しをするときは、以 下の点に注意してください。
	- ・モジュールをマウントベースのコネクタに取り付ける前に、コネクタのピンの曲がりや折 れはないか、ピンが一直線上に並んでいるか、またピンにゴミなどが付いていないかを確 認してください。
	- ・モジュールは、マウントベースの垂直面に沿って平行移動してください。モジュールを傾 けたまま、コネクタへ取り付けまたはコネクタから取り外しすると、コネクタのピンが損 傷する恐れがあります。
- スイッチは、必ず電源を切った状態で操作してください。電源が入った状態でスイッチを操 作すると、モジュール故障の原因になります。

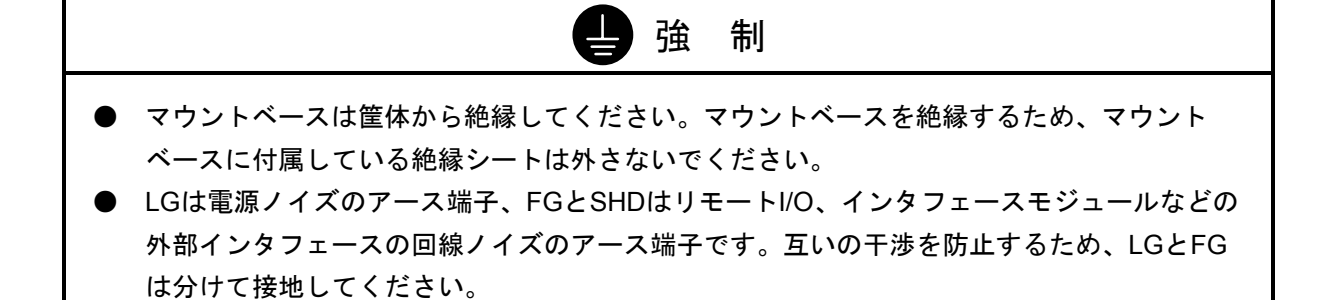

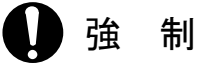

- 発熱により、火災またはユニットが故障する恐れがあります。筐体内の温度が48℃以上にな ると、電源モジュールの最大出力電流が制限され、55℃では5.85Aになります。ユニットが 接地される環境を考慮し、筐体に冷却ファンを設けるか、実装モジュールを制限してくださ い。
- 内部部品が損傷する恐れがあります。お客様による内部部品交換は行わないでください。故 障の場合はモジュールごと交換してください。

#### 保証・サービス

特別な保証契約がない場合、この製品の保証は次のとおりです。

#### 1. 保証期間と保証範囲

#### 【保証期間】

この製品の保証期間は、ご注文のご指定場所に納入後1年といたします。

#### 【保証範囲】

上記保証期間中に、このマニュアルに従った製品仕様範囲内の正常な使用状態で故障が生じた場合は、 その機器の故障部分をお買い上げの販売店または(株)日立エンジニアリング・アンド・サービスにお渡 しください。交換または修理を無償で行います。ただし、郵送いただく場合は、郵送料金、梱包費用はご 注文主のご負担になります。

次のいずれかに該当する場合は、この保証の対象範囲から除外いたします。

- 製品仕様範囲外の取り扱いおよび使用により故障した場合。
- 納入品以外の事由により故障した場合。
- 納入者以外の改造または修理により故障した場合。
- リレーなどの消耗部品の寿命により故障した場合。
- 上記以外の天災、災害など、納入者側の責任ではない事由により故障した場合。

ここでいう保証とは、納入した製品単体の保証を意味します。したがって、弊社ではこの製品の運用お よび故障を理由とする損失、逸失利益等の請求につきましては、いかなる責任も負いかねますのであらか じめご了承ください。また、この保証は日本国内でのみ有効であり、ご注文主に対して行うものです。

#### 2. サービスの範囲

納入した製品の価格には技術者派遣などのサービス費用は含まれておりません。次に該当する場合は別 個に費用を申し受けます。

- 取り付け調整指導および試運転立ち会い。
- 保守点検および調整。
- 技術指導、技術教育、およびトレーニングスクール。
- 保証期間後の調査および修理。
- 保証期間中においても、上記保証範囲外の事由による故障原因の調査。

このマニュアルは、以下のハードウェアの説明をしたものです。

<ハードウェア>

CV-NETα (LQE051)

変更内容(SMJ-1-125(B))

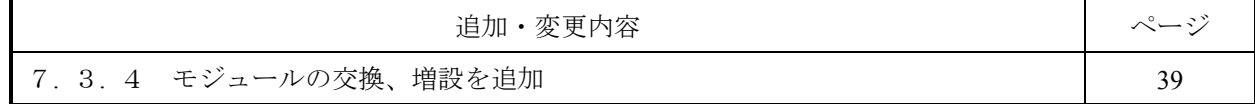

上記追加変更の他に、記述不明瞭な部分、単なる誤字・脱字などについては、お断りなく訂正しました。

## 来歴一覧表

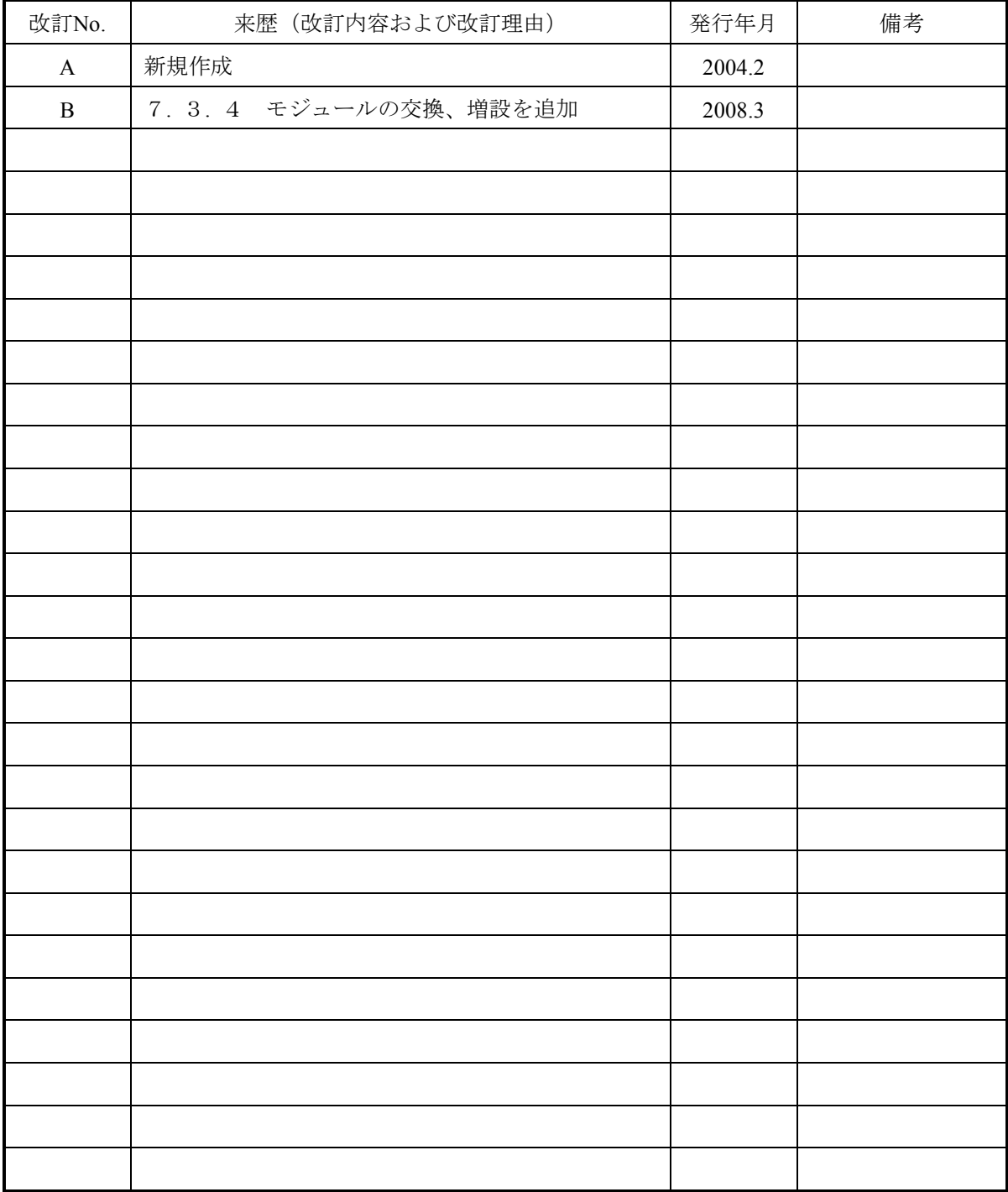

## は じ め に

このたびは、S10miniシリーズCPUオプション CV-NETαモジュールをご利用いただき、ありがとうござい ます。この**CV-NET**αモジュールは、株式会社ブリヂストン栃木工場殿での使用を前提としています。他サイ トの**CV-NET**αモジュール(**S10/2**αシリーズ)との互換性はありません。また、イベント転送使用時はサブソ フトが別途必要となります。サブソフトは**S10/2**α **CV-NET**αモジュールで使用したサブソフトをご使用願い ます。

この「S10mini ハードウェアマニュアル オプション CV-NETαモジュール」は、CV-NETαモジュールの 取り扱いについて述べたものです。このマニュアルをお読みいただき、正しくご使用いただくようお願いいた します。

なお、S10miniシリーズの製品には、標準仕様品と耐環境仕様品があります。

耐環境仕様品は、標準仕様品と比べて、部品のメッキ厚や、プリント基板に対するコーティングなどを強化 しています。

耐環境仕様品の型式は、標準仕様品型式の後に"-Z"が付いています。

(例)標準仕様品 :LQE051 耐環境仕様品:LQE051-Z

このマニュアルは、標準仕様品と耐環境仕様品とで共通の内容となっています。このマニュアルには、標準 仕様品のモジュールのみを記載していますが、耐環境仕様品をご使用の場合も、このマニュアルに従って、正 しくご使用いただくようお願いいたします。

<記憶容量の計算値についての注意>

● 2"計算値の場合(メモリ容量・所要量、ファイル容量・所要量など) 1KB(キロバイト)=1,024バイトの計算値です。 1MB(メガバイト)=1,048,576バイトの計算値です。 1GB(ギガバイト)=1,073,741,824バイトの計算値です。

- 10 計算値の場合(ディスク容量など)
	- 1KB(キロバイト)=1,000バイトの計算値です。
	- 1MB (メガバイト) =1,000<sup>2</sup>バイトの計算値です。
	- 1GB (ギガバイト) =1,000<sup>3</sup>バイトの計算値です。

目 次

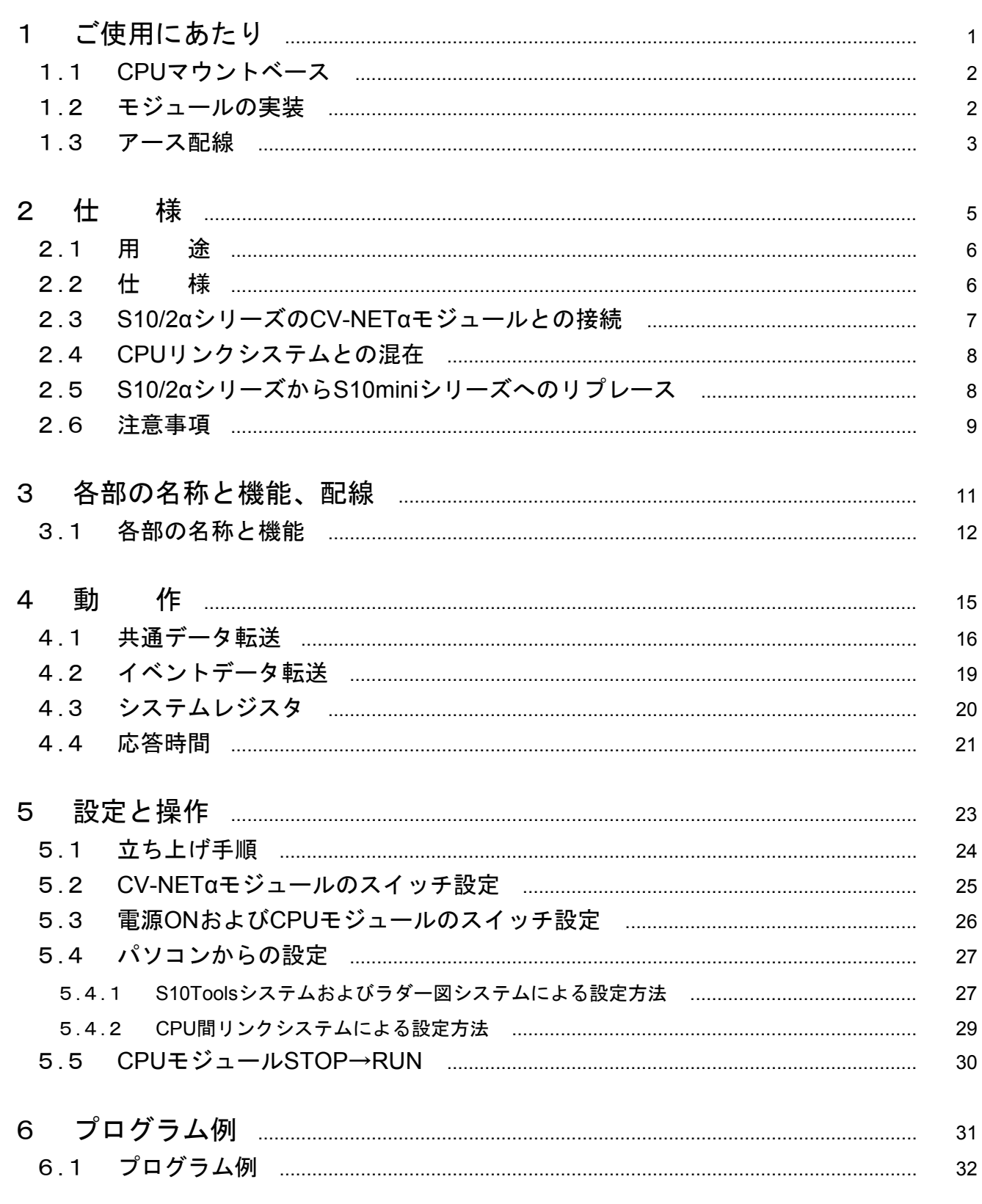

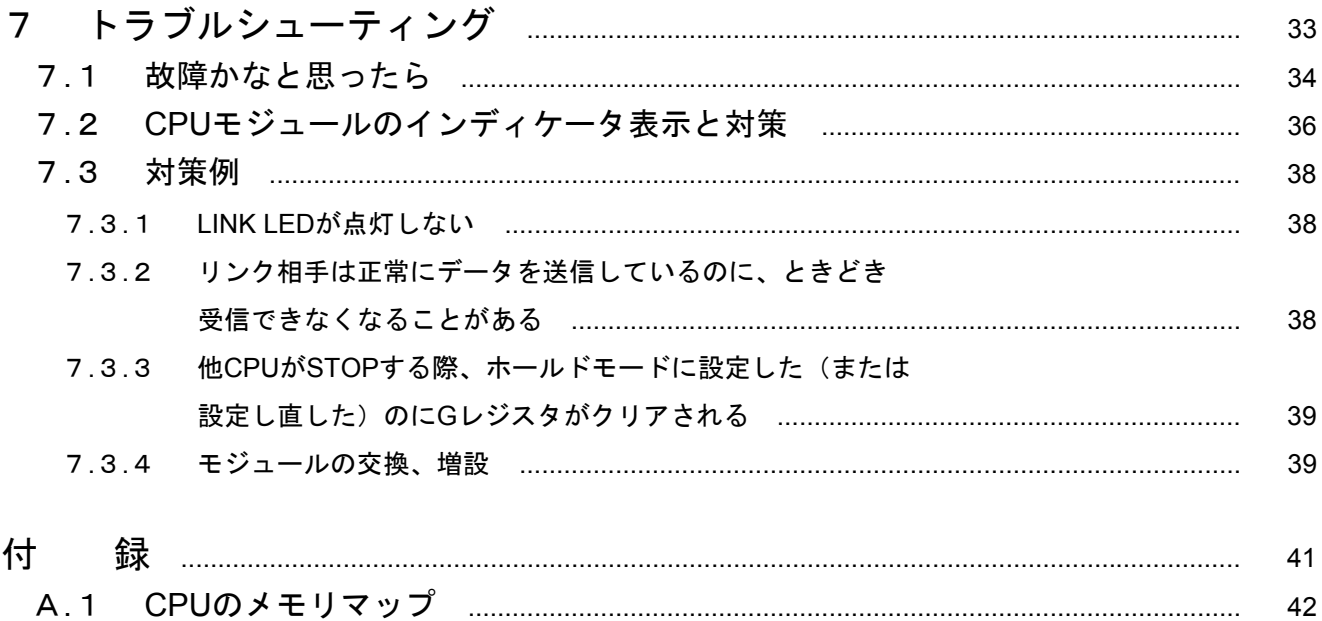

図目次

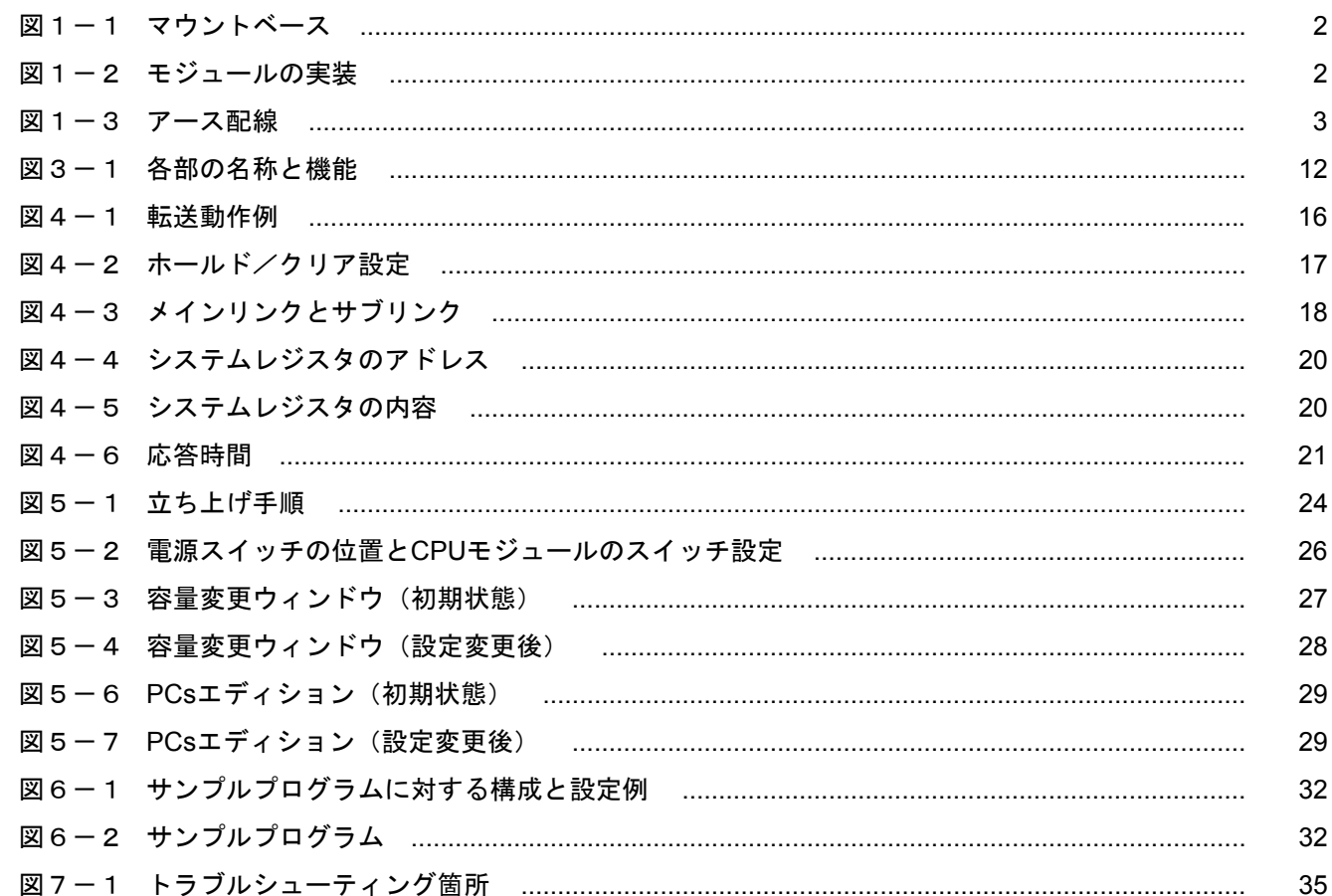

## 表目次

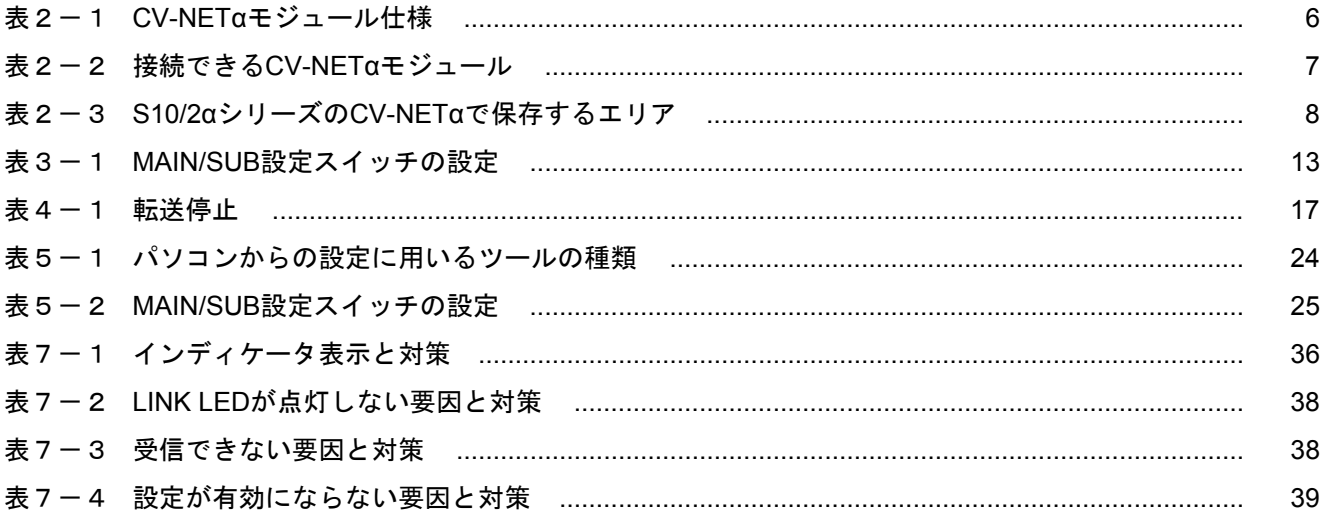

## 1 ご使用にあたり

### 1 ご使用にあたり

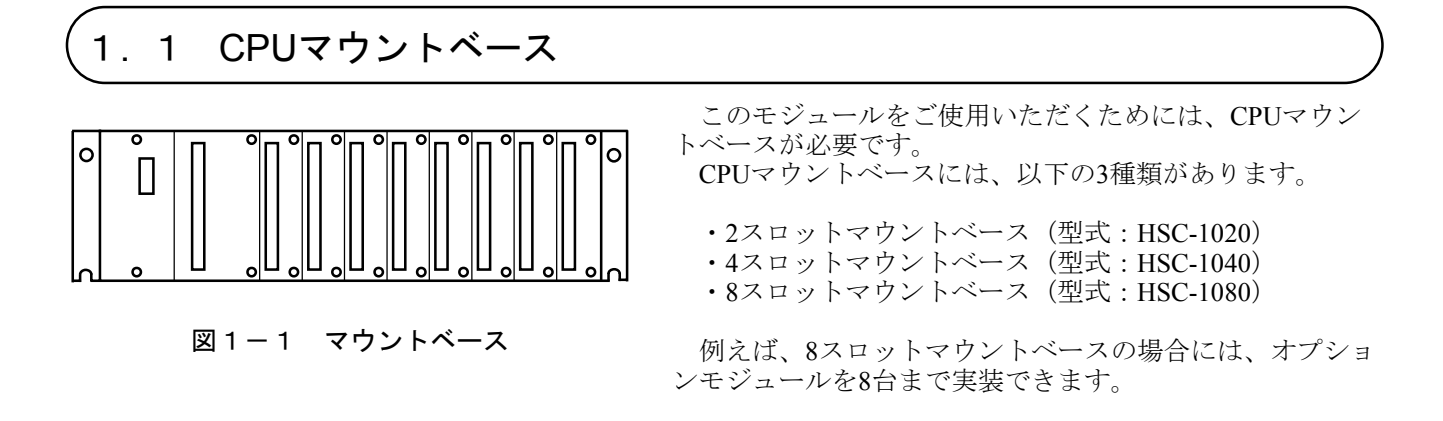

1. 2 モジュールの実装

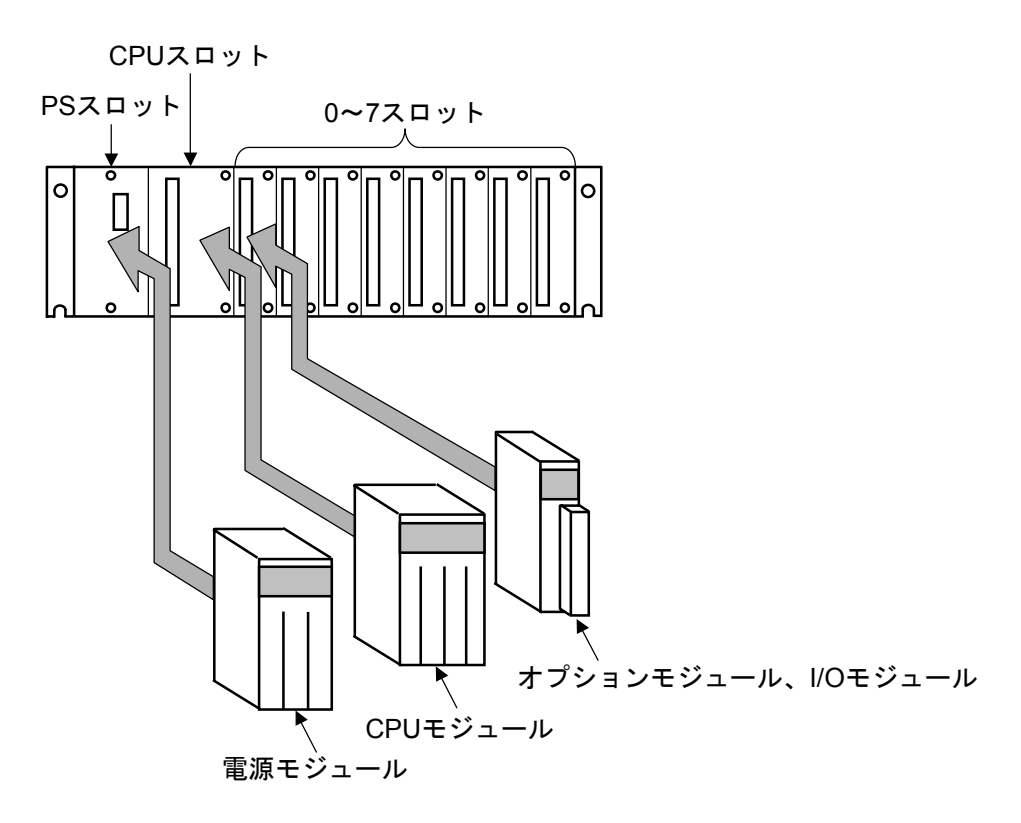

図1-2 モジュールの実装

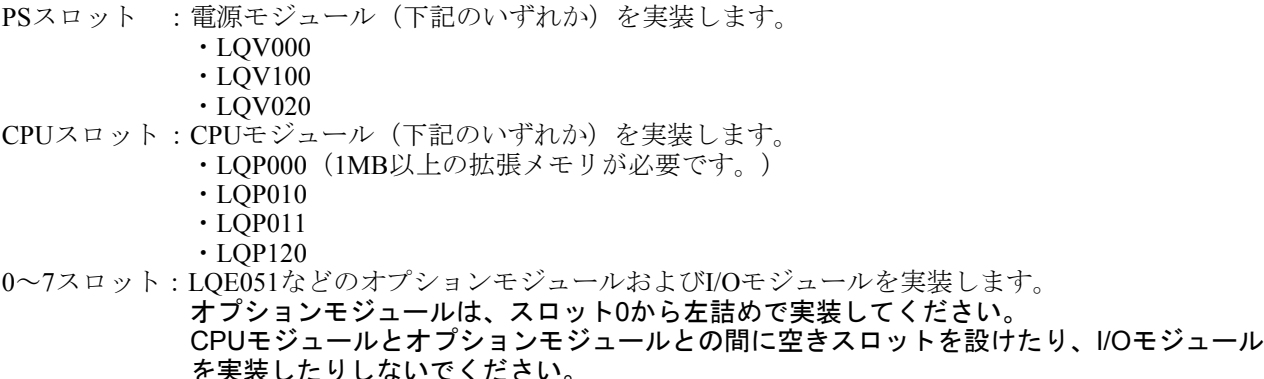

#### 1. 3 アース配線

- アース(接地)配線は、図1-3のとおり、下記要領で行ってください。
- ① 電源モジュール、CPUモジュールおよびオプションモジュールのFG端子は、渡り配線にてマウントベー スアース座に接続してください (線径は2.0mm2以上)。
	- ・CV-NETαモジュールのFG端子は、「3 各部の名称と機能、配線」を参照してください。
	- ・他のオプションモジュールについては、それぞれのモジュールに付属しているマニュアルを参照して ください(FG端子のないオプションモジュールもあります)。
- ② マウントベースアース座と、マウントベースが実装されている筐体のPCsアース端子を接続してくださ い(線径は2.0mm2 以上)。
- ③ 筐体のPCsアース端子から、5.5mm2 以上の電線でD種接地をしてください。

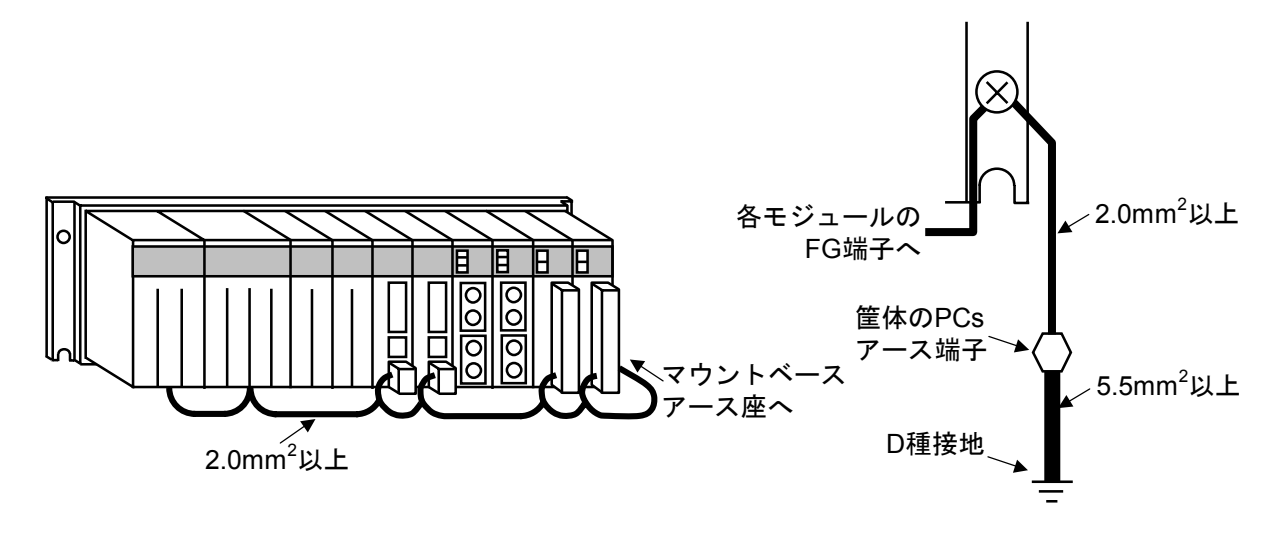

図1-3 アース配線

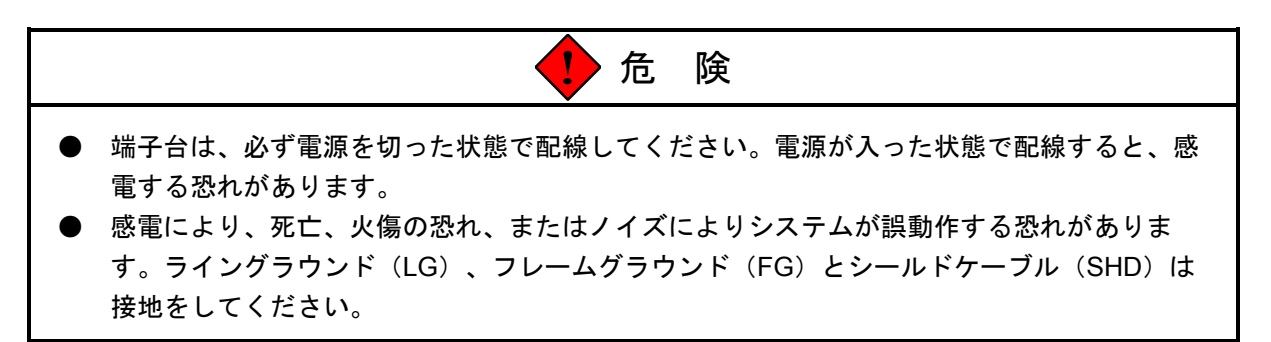

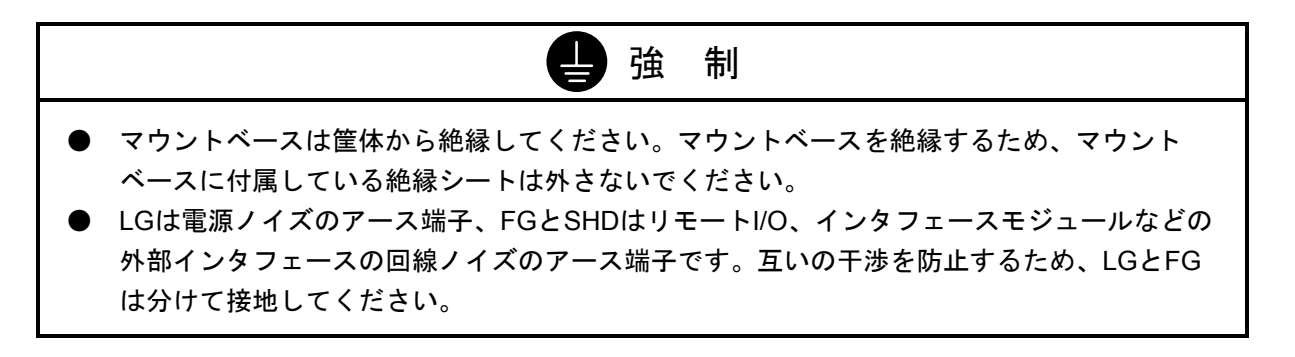

## 2 仕 様

### 2. 1 用 途

CV-NETαモジュールは、監視情報、制御情報を特定PCsまたは全PCsに伝送する場合(イベントデータ転送機 能)やリアルタイム制御に使用するデータを全PCsで共有化する場合(共通データ転送機能)に使用します。 共通データ通信機能で使用するデータはグローバルレジスタのみとなります。

### 2. 2 仕 様

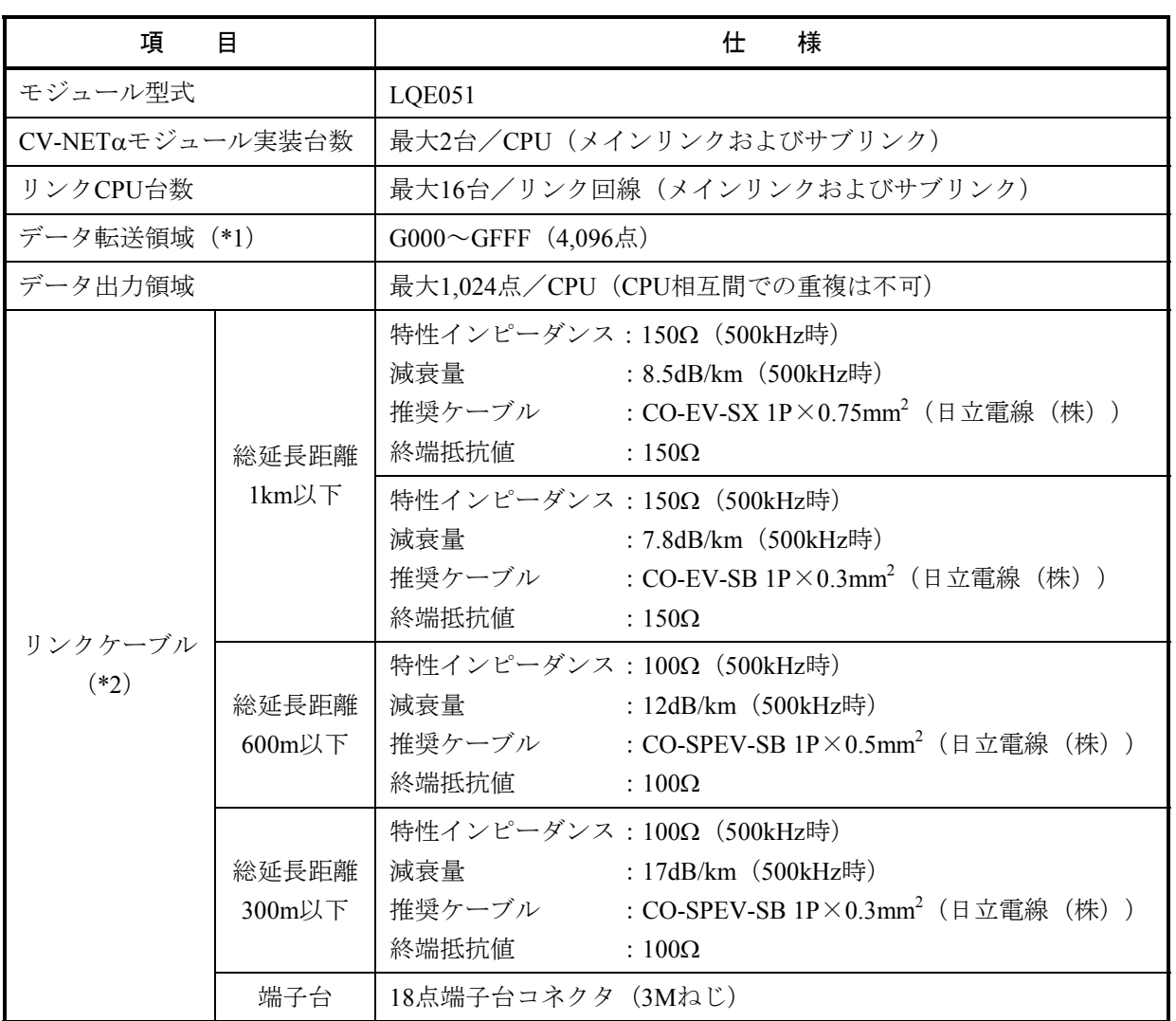

表2-1 CV-NETαモジュール仕様

(\*1)データ転送領域は、メインリンクとサブリンクとで共通に使用します。

(\*2)同一回線内は、1種類のケーブルを用いて配線してください。 異種ケーブルを混在させると、誤データの送信/受信や、通信エラーの発生する可能性がありま す。

### 2. 3 S10/2αシリーズのCV-NETαモジュールとの接続

S10mini CV-NETαモジュール (LOE051) と既存のCV-NETαモジュール (LWE020) を接続する場合、CV-NETαモジュールに格納されているシステムをチェックしてください。システム名が「CV-NETαシステム」以 外との接続はできません(表2-2参照)。

表2-2 接続できるCV-NETαモジュール

| シリーズ名 | モジュール型式                             | システム名         | 接続可否 |
|-------|-------------------------------------|---------------|------|
|       | HIDIC S10/2α   LWE020 (CV-NETαシステム) | CV-NETαシステム   | пI   |
|       |                                     | CV-NET-S PROG | 否    |

<LWE020のシステム名チェック方法>

LWE020に格納されているCV-NETαのシステムが「CV-NETαシステム」かどうかをチェックする方法に ついて以下に示します。チェックするにはMCS機能を持ったツールが必要です。ここでは、ラダー図シス テムを例にとって説明します。

- ① ラダー図システムを立ち上げ、通信状態をオンラインモードに変更します。
- ② ラダー図システムのメニューから「ユーティリティ]→ [MCS] を選択し、「メモリ読書]画面を表 示します。[メモリ読書]画面の先頭アドレスに「F\*800C」(\*)を入力し、[読み込み]ボタンをク リックします。

F\*800c(\*)のアドレスのメモリ内容が"FF10"ならば「CV-NETαシステム」となります。

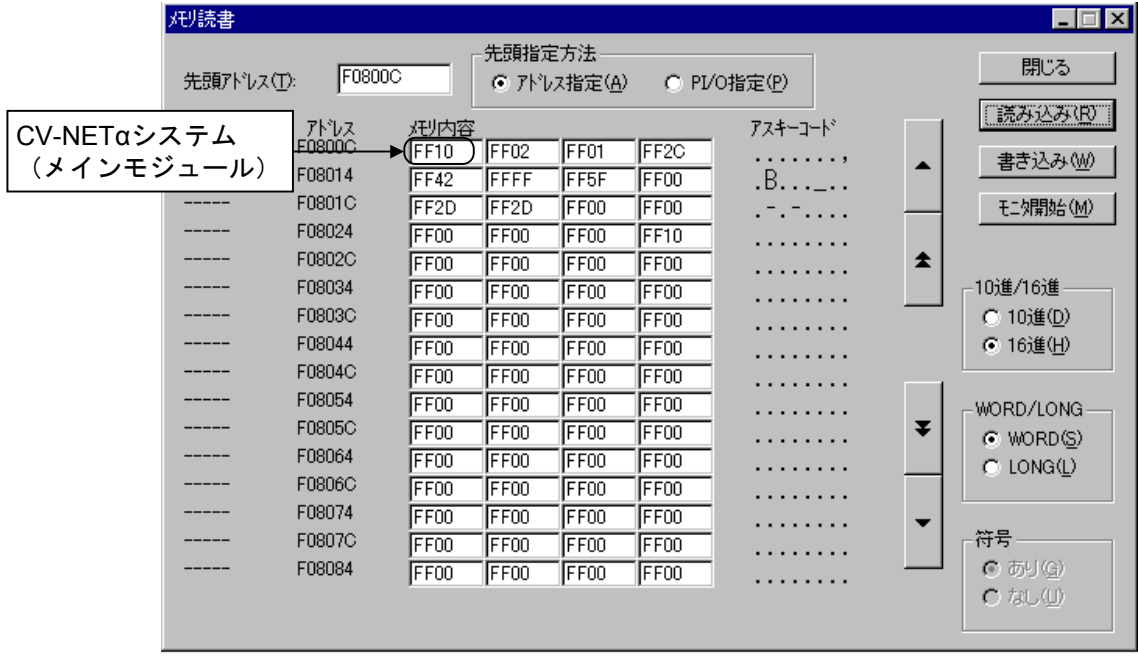

(\*)メインモジュールの場合は\*に0が入り、サブモジュールの場合は1が入ります。

#### 2. 4 CPUリンクシステムとの混在

CV-NETαモジュールとCPUリンクシステムは混在できません(混在させないでください)。

### 2. 5 S10/2αシリーズからS10miniシリーズへのリプレース

S10/2αシリーズのCV-NETαをS10miniシリーズのCV-NETαへリプレースする場合、S10/2αシリーズにて以下 に示すエリアを保存してください。エリアの保存は、ラダー図システムのFD機能を使用します。保存したデー タをS10miniシリーズへ送信することによりリプレースが完了します。ただし、送信先のS10miniのCPUが1MB 以上の拡張メモリを内蔵している必要があります。内蔵されていないCPUの場合は、1MB以上の拡張メモリを 実装(アドレスは/100000に設定してください)してください。

表2-3 S10/2αシリーズのCV-NETαで保存するエリア

| 保存項目          | 保存エリアアドレス範囲       | 備考              |
|---------------|-------------------|-----------------|
| Gエリア設定情報      |                   |                 |
| サブソフト         | /104800 - /104FFE | サブソフト未登録時は不要です。 |
|               | /140000 - /1555FE | サブソフト未登録時は不要です。 |
| アプリケーションプログラム | 仟章 (*)            | サブソフト未登録時は不要です。 |

(\*)ユーザにて作成したCV-NETαアプリケーションプログラムエリアを指定してください。

<S10/2αシリーズのCV-NETαからS10miniシリーズのCV-NETαへのリプレース手順>

- ① リプレース元のS10/2αとラダー図システムがインストールされたパソコンをオンラインで接続しま す。
- ② ラダー図システムを起動し、通信状態をオンラインモードに変更します。
- ③ ラダー図システムの[ユーティリティ]メニューから[FD]を選択します。
- ④ [FD]画面の[新規保存]ボタンをクリックし、[新規保存]画面を表示します。
- ⑤ [新規保存]画面にて、ファイル名(任意)、PCs番号(9999を指定してください)、コメント(省 略可)、アドレス(上表の保存エリアアドレス範囲を指定)を入力した後、[OK]ボタンをクリックし てください。
- ⑥ 保存中は[ファイル受信]画面が表示され、受信完了すると「受信完了しました」というメッセージ ダイアログボックスが表示されます。[OK]ボタンをクリックし、メッセージダイアログボックスを閉 じます(「ファイル受信]画面は自動で閉じます)。

以上でリプレース元のCV-NETαのデータ保存が完了です。次に、保存したデータをリプレース先の S10miniへ送信します。

⑦ リプレース先のS10miniとラダー図システムがインストールされたパソコンをオンラインで接続しま す。

リプレース先のS10miniに1MB以上の拡張メモリが内蔵されているか、拡張メモリが実装(アドレスは /100000に設定)されているかを確認してください。拡張メモリが実装されていない場合、サブソフトや ユーザ作成によるCV-NETαのアプリケーションプログラムが送信されません。リプレース元にサブソフ トが登録されていない場合、拡張メモリは不要です。

- ⑧ ラダー図システムを起動し、通信状態をオンラインモードに変更します。
- ⑨ ラダー図システムの[ユーティリティ]メニューから[FD]を選択します。
- ⑩ [FD]画面から①~⑥の手順で保存したファイルを選択し[送信]ボタンをクリックすると、[ファ イル送信]画面が表示されます。
- ⑪ [ファイル送信]画面の[OK]ボタンをクリックすると、[ファイル送信中]画面が表示されます。 ファイル送信が完了すると、「送信終了しました」というメッセージダイアログボックスが表示されま す。[OK]ボタンをクリックし、メッセージダイアログボックスを閉じます([ファイル送信中]画面 は自動で閉じます)。

以上でS10/2αシリーズからS10miniシリーズへのリプレースが完了です。

### 2. 6 注意事項

- CPMSEデバッガシステム(S型式:S-7890-07)にて「システムプログラム転送」は絶対に行わないでく ださい。誤って「システムプログラム転送」を行った場合は、CPUのメモリの初期化およびサブソフト の再ローディングが必要です。
- ユーザタスクの登録は、ラダー図システム (S型式: S-7890-02) のPRET機能にて登録してください。

## 3 各部の名称と機能、配線

## 3. 1 各部の名称と機能

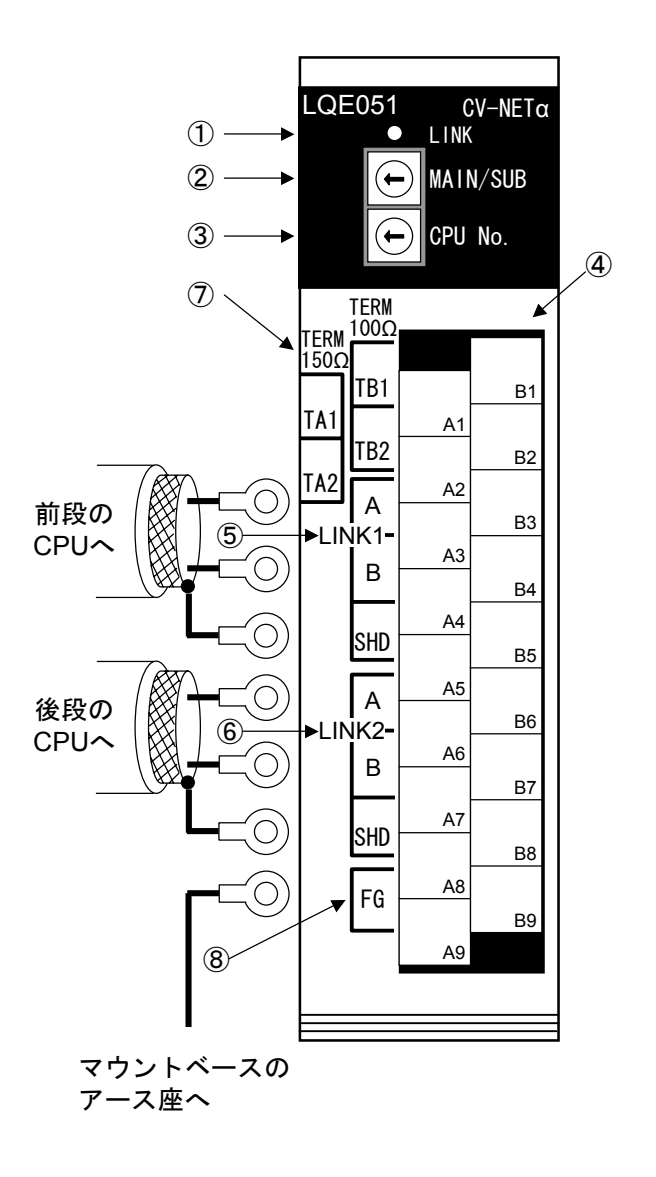

図3-1 各部の名称と機能

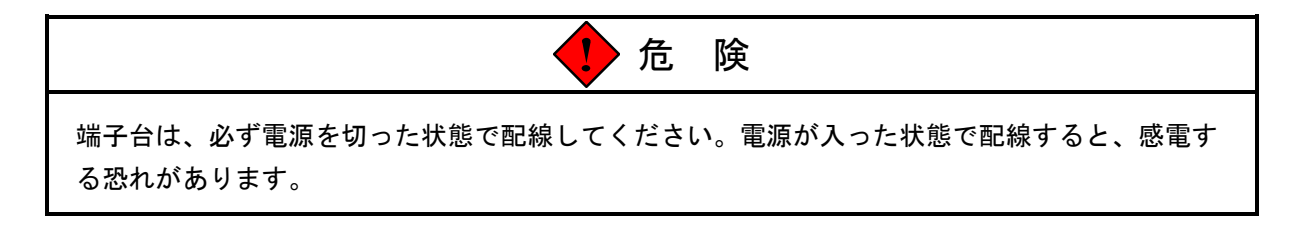

① LINK LED

CV-NETαモジュールから回線にデータを送出する際、データの内容にかかわらずLEDが点灯します。

② MAIN/SUB設定スイッチ 1台のCPUに2台のCV-NETαモジュールを実装する際、メイン回線/サブ回線のどちらに接続するかを設

定します。

スイッチの設定は表3-1のとおりです。

表3-1 MAIN/SUB設定スイッチの設定

| 設定値         | 内容     |  |
|-------------|--------|--|
|             | メインリンク |  |
|             | サブリンク  |  |
| $2\infty$ F | 設定不可   |  |

#### 注 意

MAIN/SUB設定スイッチを、2~Fに設定しないでください。 2~Fに設定すると、モジュールの誤動作や、転送データ(G000~FFF)の破壊が発生します。

③ CPU No.設定スイッチ

リンク回線に接続するCPUを、お互いに区別するための番号です。 "0"から "F"のいずれかを設定し ます。

ここで設定するCPU No.は、ツール(ラダー図システム)から登録するPCs No.とは異なります。

④ 端子台

下記⑤~⑧を配線するための端子台です。コネクタ式になっていて、着脱できます。

- ⑤ LINK1回線接続端子 回線上、前段にあるCPUからのケーブルを接続します。 LINK2とは、内部で接続されています。
- ⑥ LINK2回線接続端子 回線上、後段にあるCPUへのケーブルを接続します。 LINK1とは、内部で接続されています。
- ⑦ 終端抵抗設定端子 回線の両端にあるモジュールに対し、終端抵抗の設定を行います。使用するケーブルの特性インピーダ
	- ンスにより、終端抵抗の値が異なります。 ・特性インピーダンスが150Ωのケーブルを使用する場合、TA1-TA2間を短絡してください(TB1- TB2間は開放したまま)。
		- ・特性インピーダンスが100Ωのケーブルを使用する場合、TB1-TB2間を短絡してください(TA1- TA2間は開放したまま)。

ケーブルの特性インピーダンスは、「2. 2 仕様」で確認してください。

## TA1-TA2間とTB1-TB2間を、同時に短絡しないでください。正常に通信できない恐れがあります。

⑧ FG端子

ケーブルのシールドを接地する端子です。

LINK1およびLINK2のSHD端子とは、内部で接続されています。

FG端子の配線方法は、「1. 3 アース配線」を参照してください。

## 4 動 作

#### 4. 1 共通データ転送

(1) 共通データ転送動作

CV-NETaモジュールは、リンク回線に接続されている各CPUのGレジスタ (G000~GFFF) が同じデー タになるよう転写する動作を行います。

(2) 転送語数および範囲

各CPUでは、パソコンを用いて、自分自身の出力するGレジスタの語数および範囲を設定します。1台 のCPUから出力できる最大語数は、1,024点です。

なお、転送語数を0に設定することもできます。この場合は、受信のみ行います。 転送語数および範囲の設定方法は、「5. 4 パソコンからの設定」を参照してください。 初期状態では、転送語数は0に設定されています。

[構成例]

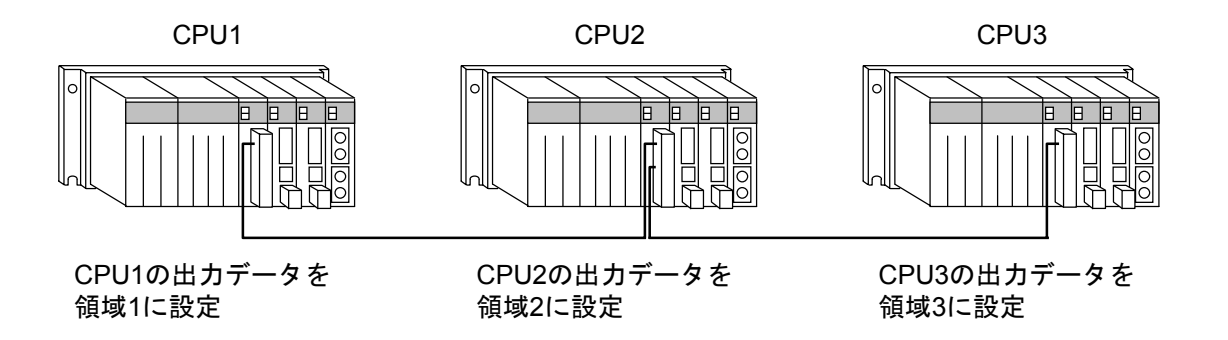

[Gレジスタエリアの状態]

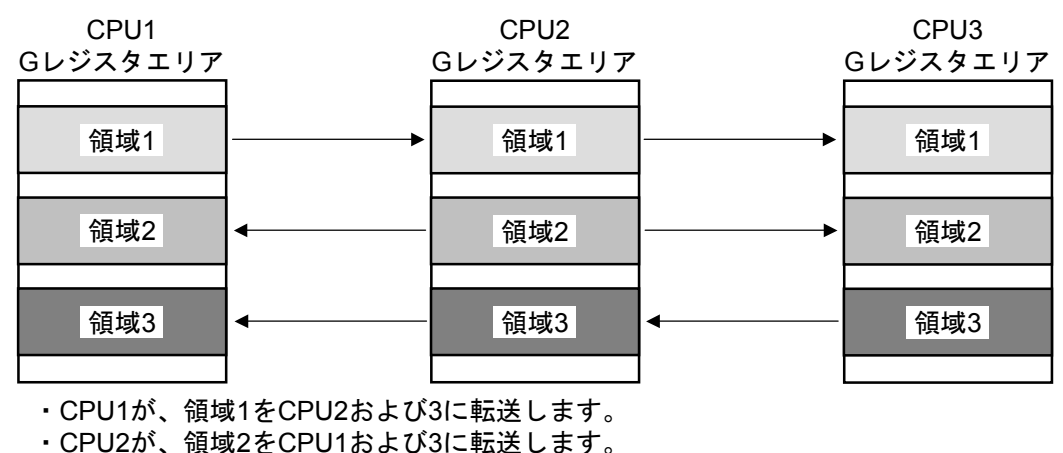

・CPU3が、領域3をCPU1および2に転送します。

図4-1 転送動作例

(3) 転送停止

CV-NETαモジュールやCPUモジュールの状態により、表4-1のとおり転送を停止します。

| 状態                    | 発生原因                                          | 送信 | 受信 |
|-----------------------|-----------------------------------------------|----|----|
| 電源オフ                  | 電源モジュールに電源が供給されていない、<br>または電源スイッチがオフしています。    | 停止 | 停止 |
| <b>CPU STOP</b>       | CPUモジュール正面のRUN/STOP設定スイッ<br>チが、STOPに設定されています。 | 停止 | 停止 |
| <b>CPU DOWN</b>       | CPUの内部にエラーが発生しています。                           | 停止 | 停止 |
| CPUリセット               | CPUモジュール正面のリセットスイッチが押<br>されています。              | 停止 | 停止 |
| CV-NETαモジュール<br>内部エラー | 内部回路が故障しているなど                                 | 停止 | 停止 |
| 送信しない                 | 転送語数が0に設定されています。                              | 停止 | 動作 |

表4-1 転送停止

(4) 受信タイムアウト

下記条件中のいずれかが成立する場合、受信タイムアウトとなります。

- ・リンク回線に接続されている他CPUが、「4. 1 転送 (3) 転送停止」に示す要因により、送信 を停止している場合
- ・連続的なノイズなどによるリンク回線上のデータ破壊(連続500ms以上)
- ・リンク回線ケーブルの断線や接触不良

受信タイムアウトを検出したCPUは、パソコンから設定するホールド/クリア設定に従い、受信タイ ムアウトになっているGレジスタエリアを保持または0クリアします。

ホールド/クリアの設定方法は、「5.4 パソコンからの設定」を参照してください。

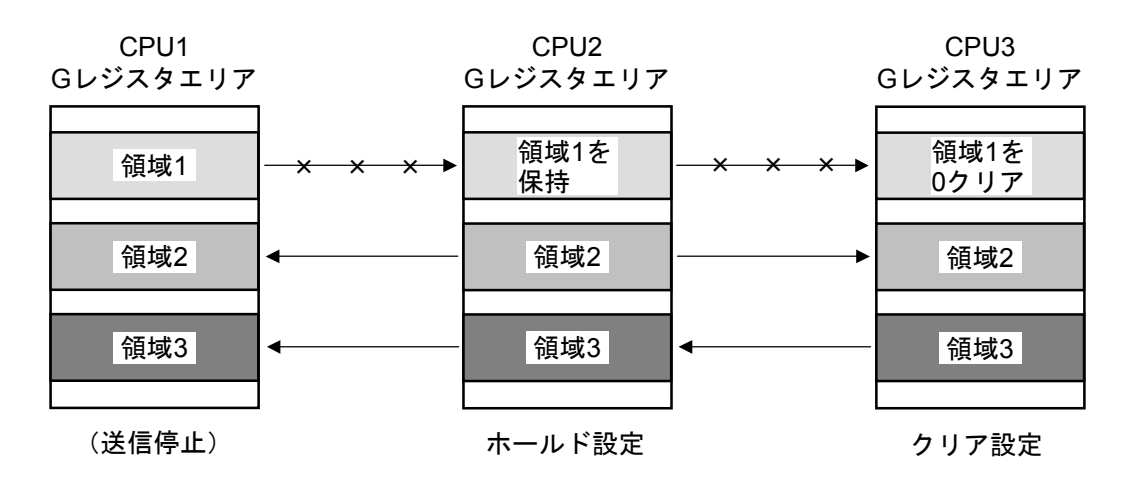

図4-2 ホールド/クリア設定

- (5) メインリンクとサブリンクを用いる場合の動作
	- ・メインリンクとサブリンクは、それぞれ最大16台接続できます。 ・転送するGレジスタが重複しないように割り付けてください。
	- ・メインリンク回線上で転送されるGレジスタデータは、サブリンク回線に接続されているCPUには反 映されません。同じく、サブリンク回線上で転送されるGレジスタデータは、メインリンク回線に 接続されるCPUには反映されません。

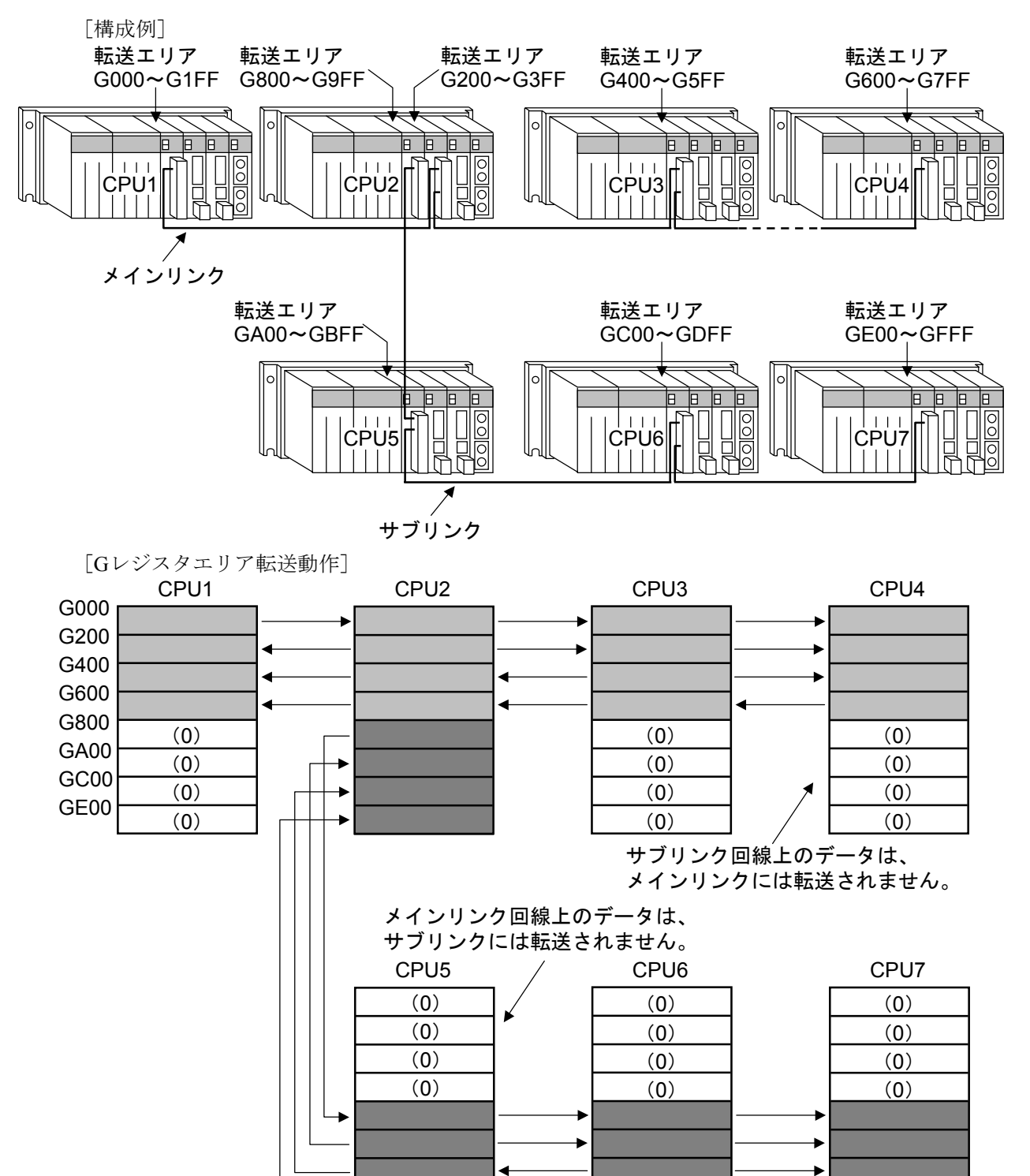

図4-3 メインリンクとサブリンク

## 4. 2 イベントデータ転送

CV-NETαモジュールは、CPU間でイベントデータ(1:1タスク通信)を送受信できます。イベントデータを 送受信する場合は、あらかじめサブソフトプログラムをローディングする必要があります。サブソフトプログ ラムが未登録の場合、CPUインディケータに「CV- SOFT」のメッセージが表示されます。サブソフトプログラ ム登録済みの場合は、「CV\*-LDOK」(\* = MAIN側実装時は"M"、SUB側実装時は"S")のメッセージが 表示されます。

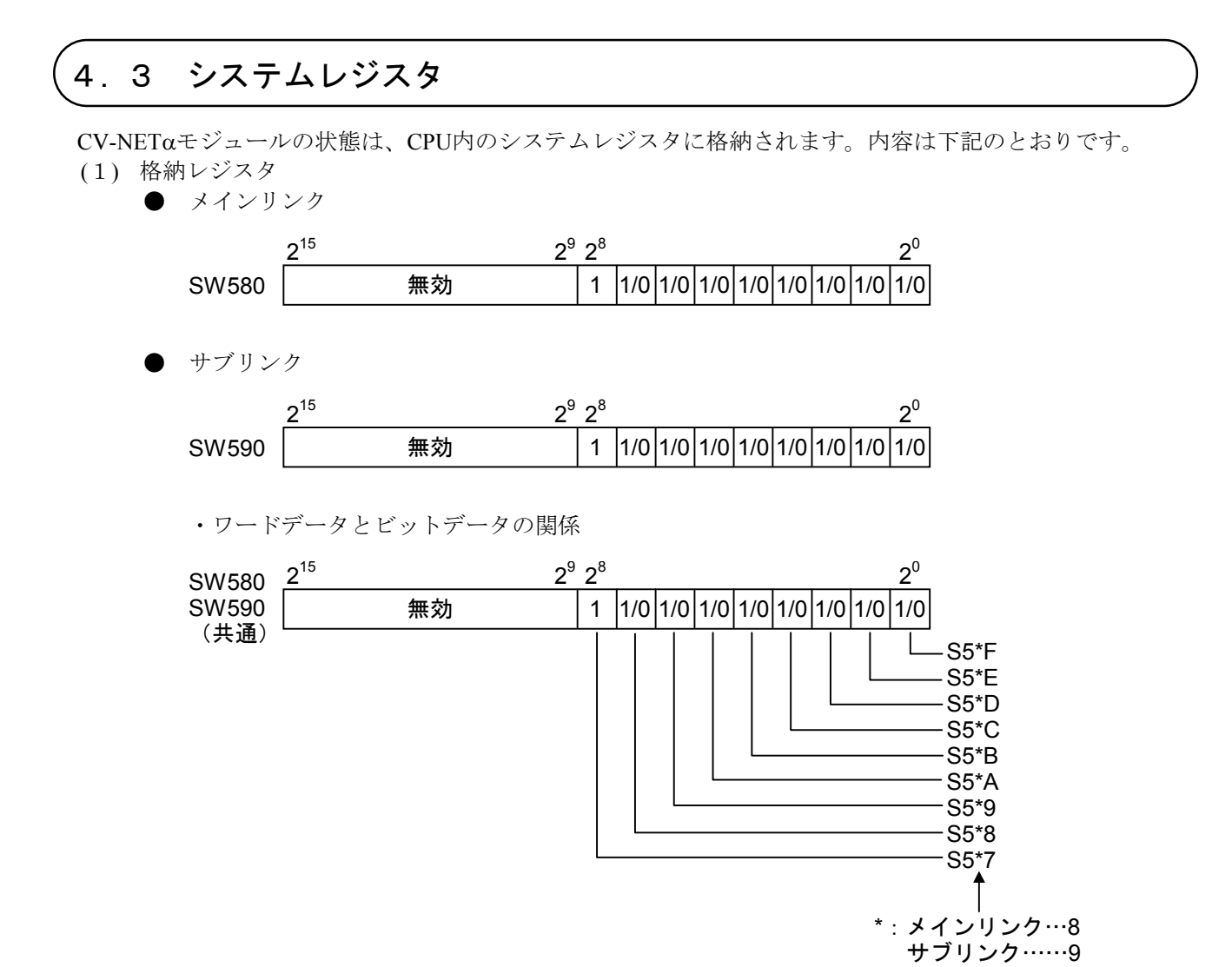

図4-4 システムレジスタのアドレス

(2) 各ビットの内容

(メインリンクおよびサブリンク共通)

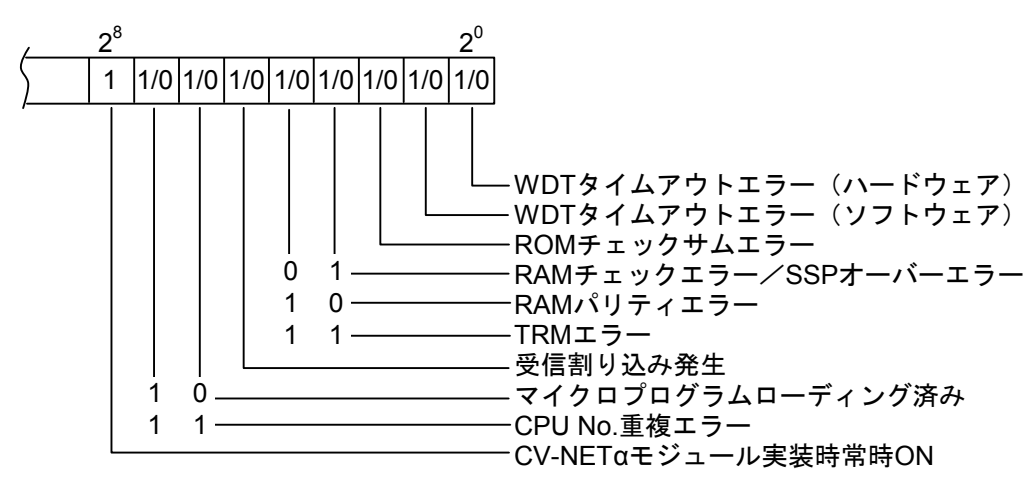

#### 図4-5 システムレジスタの内容

## 4. 4 応答時間

CV-NETαモジュールを使用した、Gレジスタデータ転送の応答時間(イベント転送なし)は、図4-6のと おりです(応答時間とは、CPU内部のGレジスタデータが、リンクに接続されている他CPU内部のGレジスタに 反映されるまでの時間のことです)。

なお、ここでは、CPUマウントベースにCV-NETαモジュールのみを実装する場合の応答時間を示していま す。CV-NETαモジュールと同時に、ET.NETモジュールなどの他オプションモジュールを実装する場合は、応 答時間が図4-6に示す時間よりも長くなる場合があります。

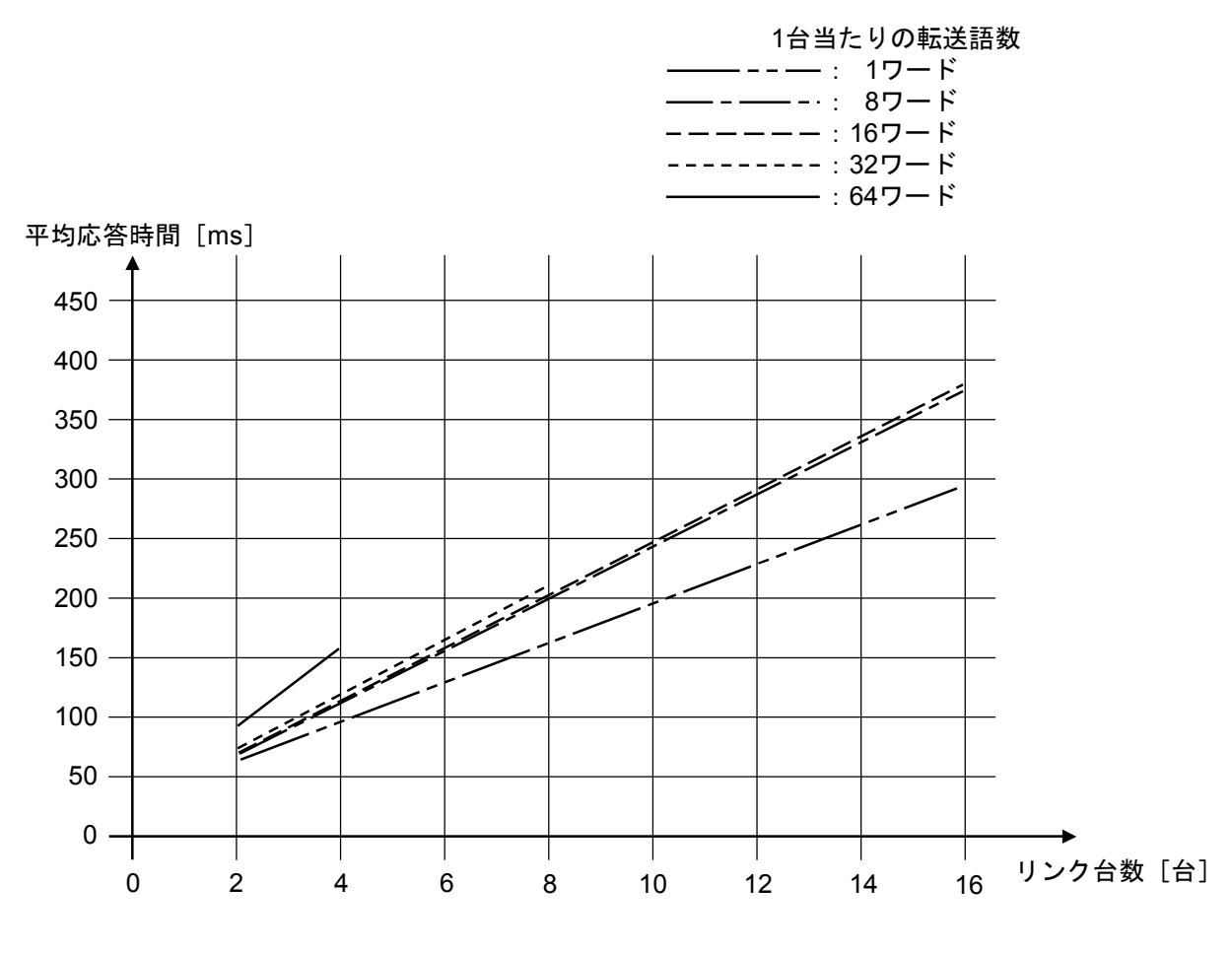

図4-6 応答時間

## 5 設定と操作

## 5. 1 立ち上げ手順

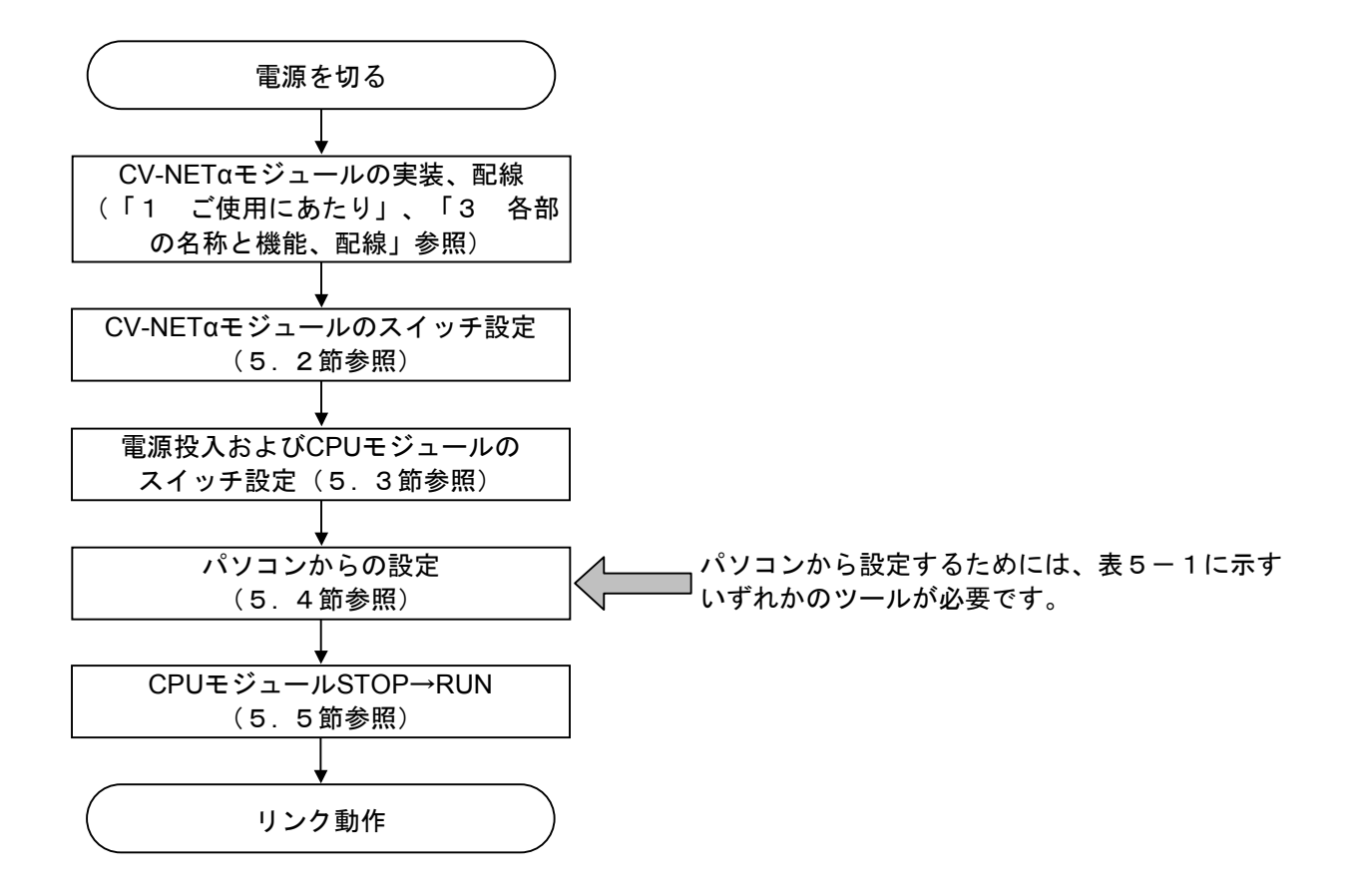

図5-1 立ち上げ手順

表5-1 パソコンからの設定に用いるツールの種類

| パッケージ名称      | 型式         | 提供形態 |
|--------------|------------|------|
| S10Toolsシステム | S-7890-01J | 別売り  |
| ラダー図システム     | S-7890-02J | 別売り  |
| CPU間リンクシステム  | S-7890-22J | 別売り  |

## 5. 2 CV-NETαモジュールのスイッチ設定

(1) MAIN/SUB設定スイッチ

1台のCPUにCV-NETαモジュールを2台実装し、それぞれ別の回線をつなぐことができます。

表5-2 MAIN/SUB設定スイッチの設定

| 実装台数  | 1台目                           | 2台目               |
|-------|-------------------------------|-------------------|
| $1$ 台 | " $0$ " ( $\times$ $\wedge$ ) |                   |
| $2$ 台 | " $\alpha$ "<br>(メイン)         | $^{66}1"$<br>(サブ) |

#### 注 意

MAIN/SUB設定スイッチを、2~Fに設定しないでください。 2~Fに設定すると、モジュールの誤動作や、転送データ(G000~FFF)の破壊が発生します。

(2) CPU No.設定スイッチ

リンク回線に接続するCPUを、お互いに区別するための番号です。 "0"から "F"のいずれかを設定 します。このCPU No.は、ツール(ラダー図システム)から登録するPCs No.とは別のものです。

同一回線に接続するCV-NETαモジュールのCPU No.設定値は、重複しないようにしてください。

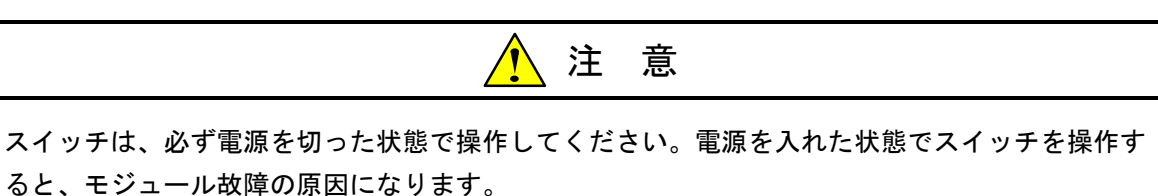

### 5. 3 電源ONおよびCPUモジュールのスイッチ設定

 電源モジュールのスイッチを操作して電源を入れるとともに、CPUモジュールのスイッチを設定します。電 源ONとCPUモジュールのスイッチ設定の順序は、どちらが先でも構いません。

(1) 電源ON

電源モジュールのカバーを開け、POWERスイッチをON側に倒して電源を入れます。

(2) CPUモジュールのスイッチ設定

CPUモジュールのスイッチを、それぞれ下記のとおりに設定します。

- ・LADDERスイッチ :STOP
- ・MODEスイッチ :NORMまたはSIMU
- ・PROTECTスイッチ:ONまたはOFF

スイッチの位置は、図5-2を参照してください。なお、図5-2は電源モジュールにLQV000を、CPUモ ジュールにLOP000を使用する場合の例です。他モジュールを用いる場合、モジュール型式表示などが図5-2 と異なることになりますが、スイッチの位置や操作方法は共通です。

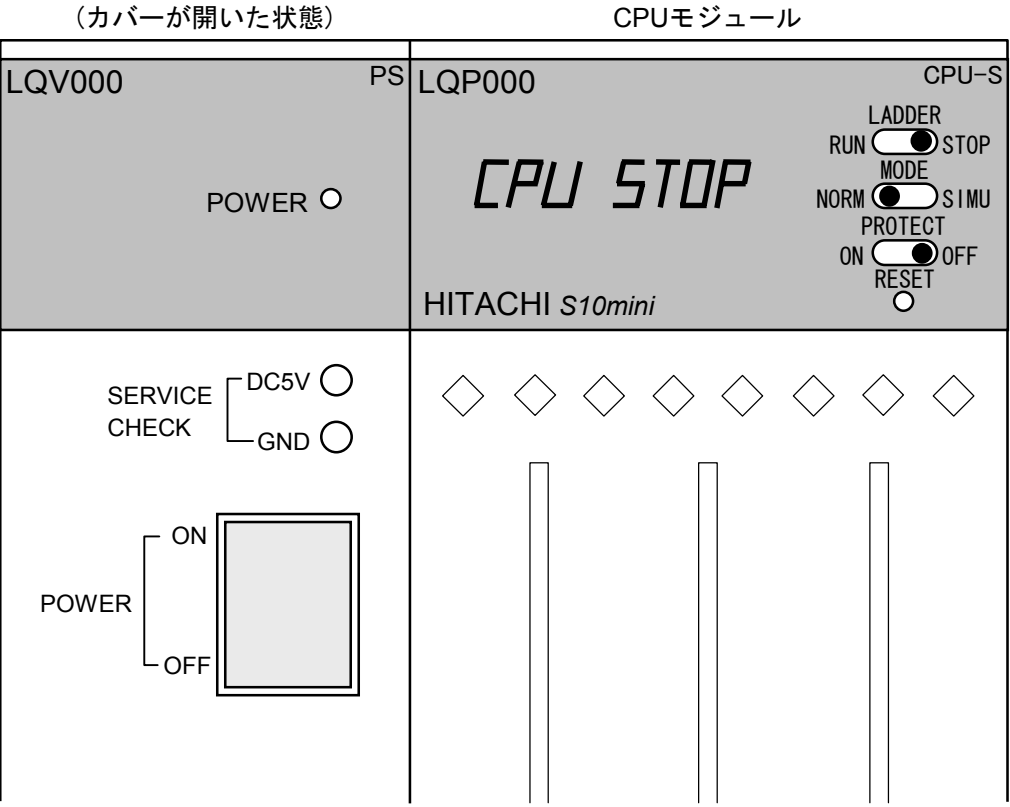

電源モジュール

図5-2 電源スイッチの位置とCPUモジュールのスイッチ設定

## 5. 4 パソコンからの設定

#### 5. 4. 1 S10Toolsシステムおよびラダー図システムによる設定方法

① ラダー図システムを起動します。 S10Toolsシステムを使用する場合は、S10Toolsシステムに含まれているラダー図システムを起動し

ます。ラダー図システムを使用する場合は、ラダー図システムを起動します。

- ② [ビルド]メニューから[オンライン]を選択し、通信状態をオンラインに変更します。
- ③ [ユーティリティ]メニューから[PCsエディション]-[容量変更…]を選択すると、下記ウィン ドウが開きます。

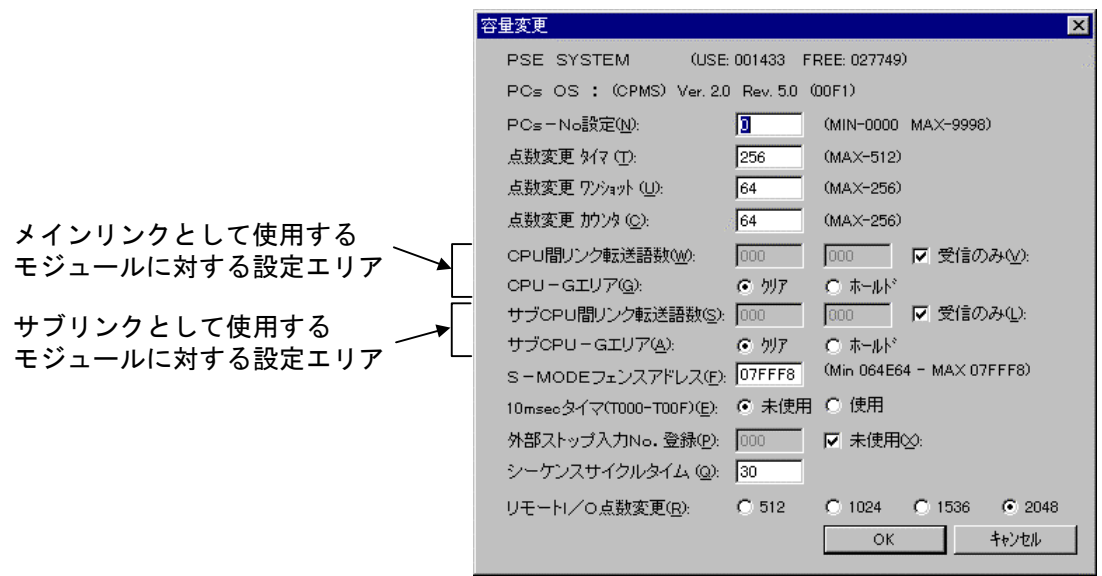

#### 図5-3 容量変更ウィンドウ (初期状態)

- ④ 初期設定は、以下のようになっています。 転送語数 :なし (受信のみ) ホールド/クリア:クリア 変更する場合は、下記に従ってください。
	- ・転送語数を設定する場合

"受信のみ"のチェックボックスをクリックしチェックマークを外し、転送語数設定エリアの左 側入力ボックスに先頭アドレスを、右側入力ボックスに最終アドレスを、それぞれ入力します。

・ホールド/クリア設定をホールドに設定する場合 "ホールド"のラジオボタンをクリックします。

 転送語数をG100~G1FFに、ホールド/クリア設定をホールドに、それぞれ設定した例を図5-4に 示します。

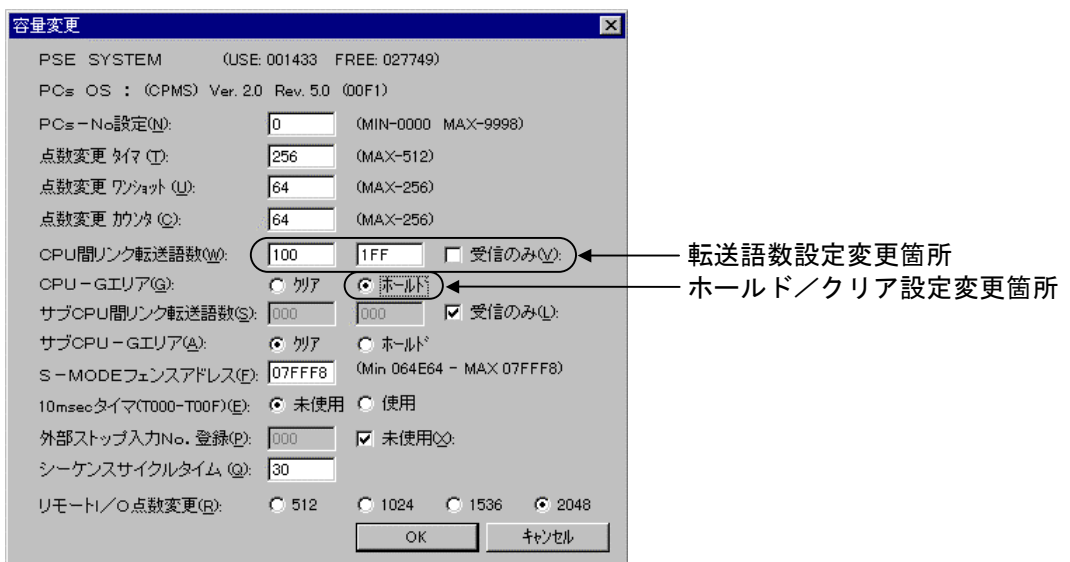

図5-4 容量変更ウィンドウ (設定変更後)

⑤ [OK]ボタンをクリックします。

以上で設定は完了です。

#### 5. 4. 2 CPU間リンクシステムによる設定方法

① CPU間リンクシステムを起動します。起動すると、下記ウィンドウが開きます。 なお、[システムプログラム転送]ボタンはクリックしないでください。CV-NETαモジュールを動 作させるためのシステムプログラムは、CV-NETαモジュールに内蔵されています。

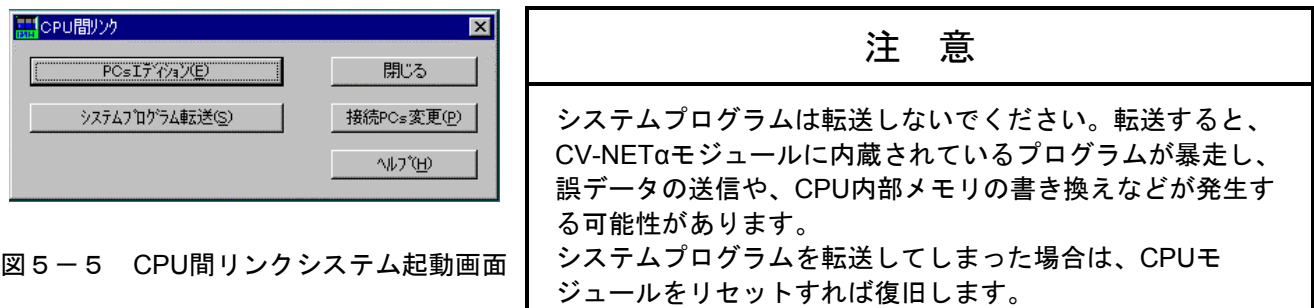

② [PCsエディション]ボタンをクリックすると、下記ウィンドウが開きます。

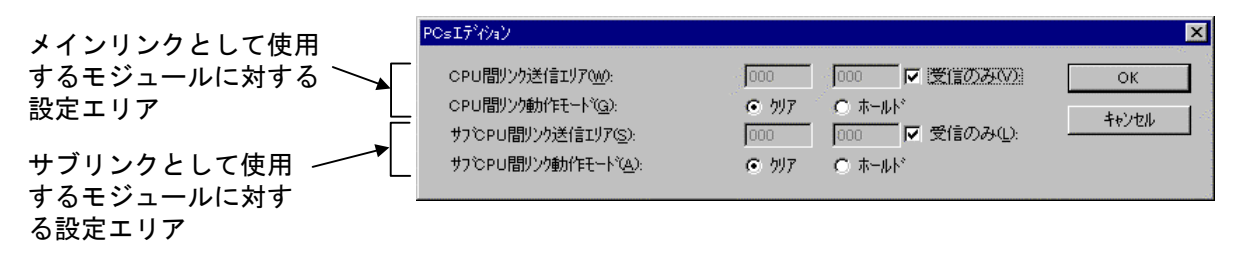

図5-6 PCsエディション (初期状態)

③ 初期設定は、以下のようになっています。 転送語数 :なし (受信のみ) ホールド/クリア:クリア 変更する場合は、下記に従ってください。 ・転送語数を設定する場合

> "受信のみ"のチェックボックスをクリックしチェックマークを外し、転送語数設定エリアの左 側入力ボックスに先頭アドレスを、右側入力ボックスに最終アドレスを、それぞれ入力します。

・ホールド/クリア設定をホールドに設定する場合 "ホールド"のラジオボタンをクリックします。

 転送語数をG100~G1FFに、ホールド/クリア設定をホールドに、それぞれ設定した例を図5-7に 示します。

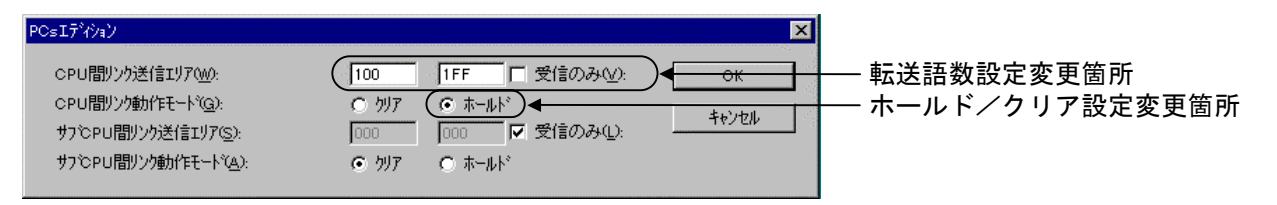

#### 図5-7 PCsエディション (設定変更後)

④ [OK]ボタンをクリックします。①のウィンドウに戻りますので、[閉じる]ボタンをクリックし ます。

以上で設定は完了です。

## 5. 5 CPUモジュールSTOP→RUN

CPUモジュールのLADDERスイッチを、STOPからRUNに設定すると、データ送信を開始します。

送信していることは、CV-NETαモジュール正面のLINK LEDが点灯することで確認できます。

- ・LADDERスイッチの位置は5. 3節を、LINK LEDの位置は「3 各部の名称と機能、配線」を参照してく ださい。
- ・RUNには、ノーマルモードおよびシミュレーションモードがあります(CPUモジュールのMODEスイッチ で設定します)。CV-NETαモジュールはSIMU送信モードが「通常(=0)」の場合、どちらのモードに設 定しても送信します。

 5. 4節で設定した内容は、LADDERスイッチをSTOPからRUNにするか、CPUをリセットすることで CV-NETαモジュールに取り込まれます。設定した(または設定し直した)場合は、必ずLADDERスイッチを STOPからRUNにするか、CPUをリセットしてください。

## 6 プログラム例

## 6. 1 プログラム例

(1) 構成と設定例

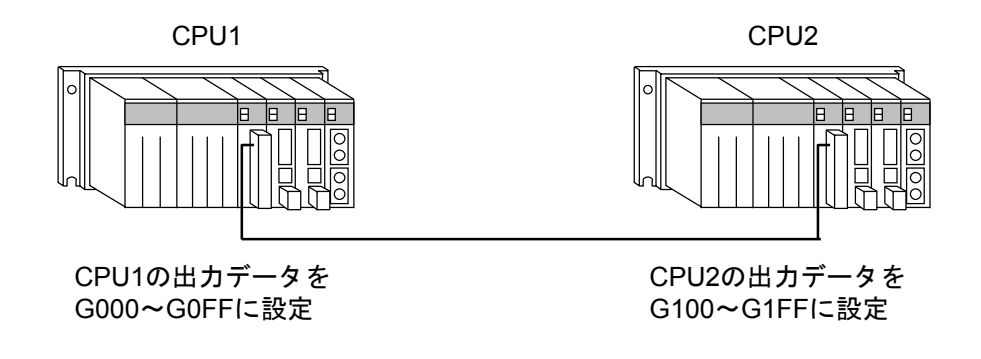

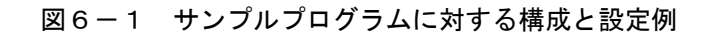

(2) サンプルプログラム

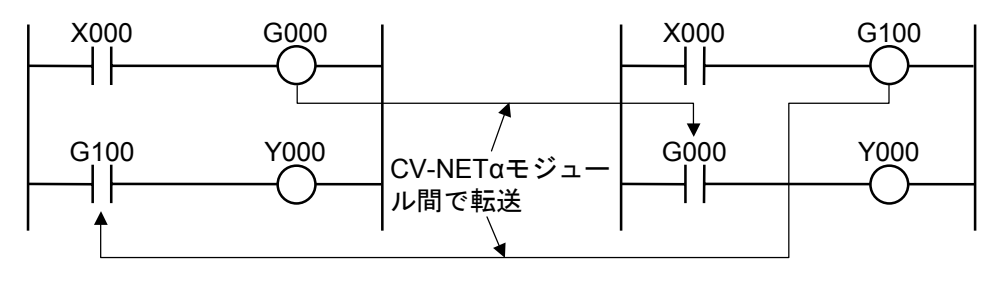

CPU1のラダープログラム CPU2のラダープログラム

図6-2 サンプルプログラム

<動作説明>

・CPU1のX000がONすると、G000を介してCPU2のY000がONします。

・CPU2のX000がONすると、G100を介してCPU1のY000がONします。

# 7 トラブルシューティング

#### 7 トラブルシューティング

#### 7. 1 故障かなと思ったら

- 電源モジュールのPOWER LEDは点灯していますか?
	- ・電源が切れている場合、POWER LEDは消灯します。
		- 電源モジュールの電源を入れてください。
- **CPUモジュールは正常ですか?** 
	- ・CPUモジュールのインディケータにエラー表示がされているか確認してください。 CPUモジュールのインディケータ表示内容は、「S10mini CPUマニュアル(マニュアル番号 SMJ-1-100) 9. 3 トラブルシューティング」を参照してください。
- 端子台の配線は仕様どおりですか?
	- ・リンクケーブルの延長距離が、仕様どおりであることを確認してください。延長距離の仕様は、 「2. 2 仕様」を参照してください。
	- ・同一のリンク回線に、異種ケーブルを用いていると、通信エラーの原因になります。 同一回線内は、1種類のケーブルを用いて配線してください。
	- ・リンク回線の両端にあるモジュールは、終端抵抗の設定が必要です。終端抵抗を設定しないと、連続 的または断続的に通信エラーとなります。
- CV-NETαモジュールは、マウントベースに正しく実装されていますか?
	- ・CPUモジュールとオプションモジュールとの間に空きスロットまたはI/Oモジュールがあると、正常に 動作しません。オプションモジュールは、CPUモジュールとの間に空きスロットがないように実装し てください。
- CPUモジュールのインディケータに、CV-NETαモジュールに関するエラーが表示されていますか?
	- ・7. 2節を参照してください。CV-NETαモジュールに関する表示の内容とその対策について記載して います。
- 上記のどれにも該当しない場合
	- ・7. 3節により調査ならびに対策をしてください。

 図7-1は電源モジュールにLQV000を、CPUモジュールにLQP010(1MB拡張メモリ内蔵)を使用する場合 の例です。他モジュールを用いる場合、モジュール型式などが図7-1と異なることになりますが、スイッチ の位置や操作方法は共通です。

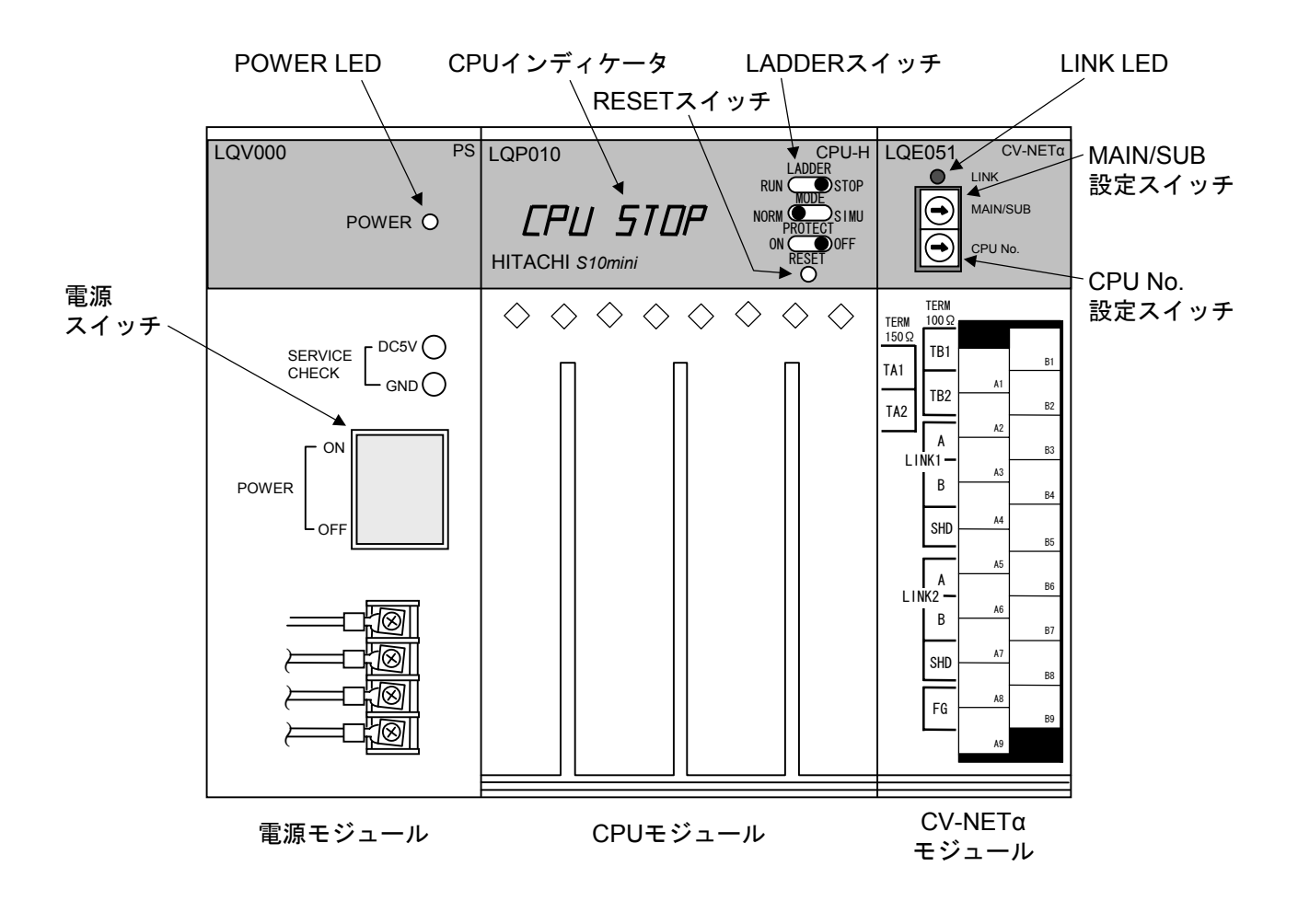

図7-1 トラブルシューティング箇所

## 。<br>フ.2 CPUモジュールのインディケータ表示と対策

#### 表7-1 インディケータ表示と対策

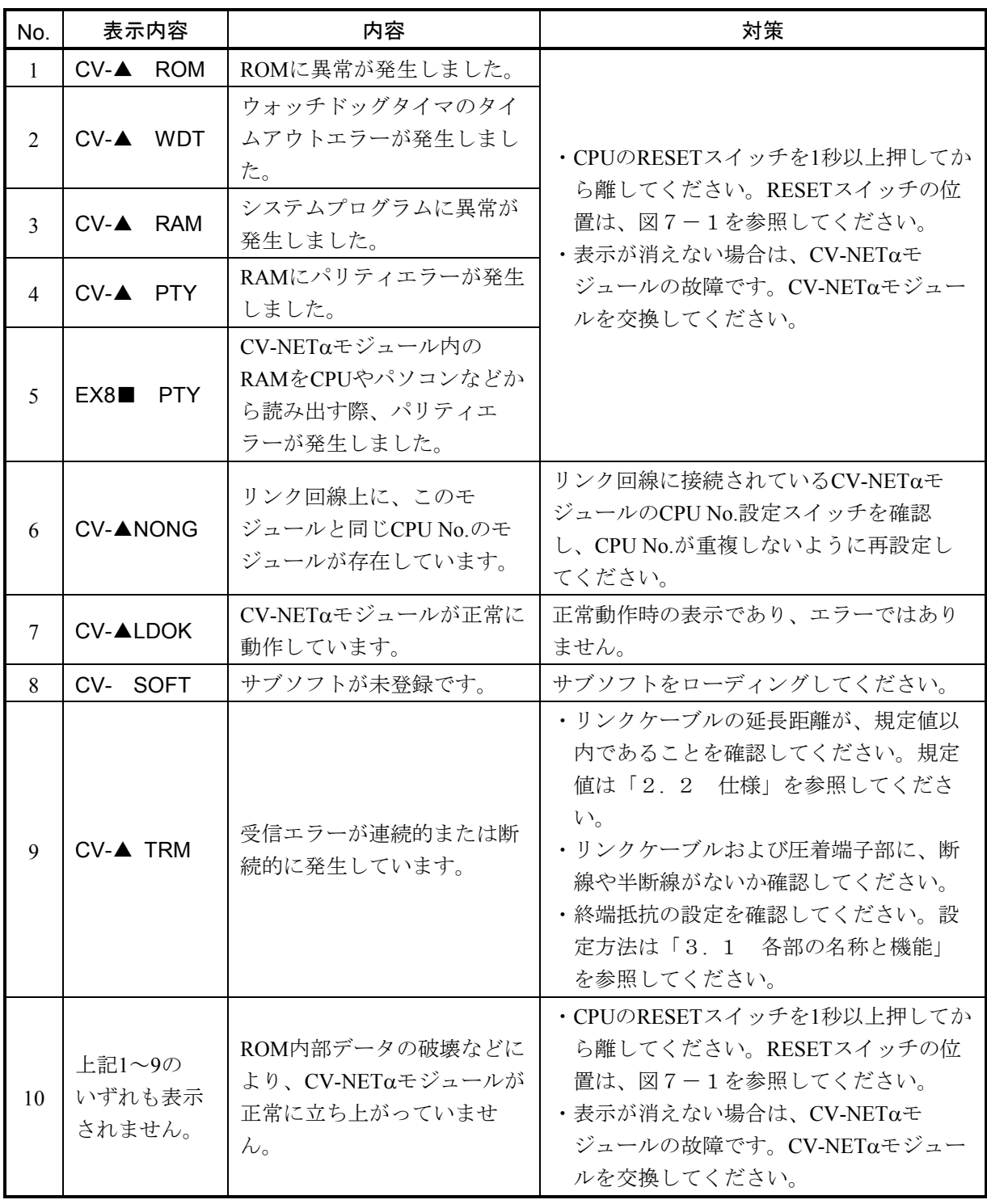

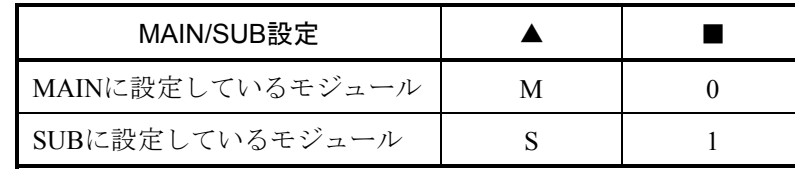

#### $\bigwedge$ 注 意

スイッチは、必ず電源を切った状態で操作してください。電源を入れた状態でスイッチを操作す ると、モジュール故障の原因になります。

### 7. 3 対策例

7. 1節に示す確認項目に異常がない場合は、以下の項目について確認してください。

#### 7. 3. 1 LINK LEDが点灯しない

- ・表7-2に従って調査ならびに対策してください。
- ・表7-2の対策をしても、LINK LEDが点灯しない場合は、CV-NETαモジュールを交換してくださ  $V_{0}$

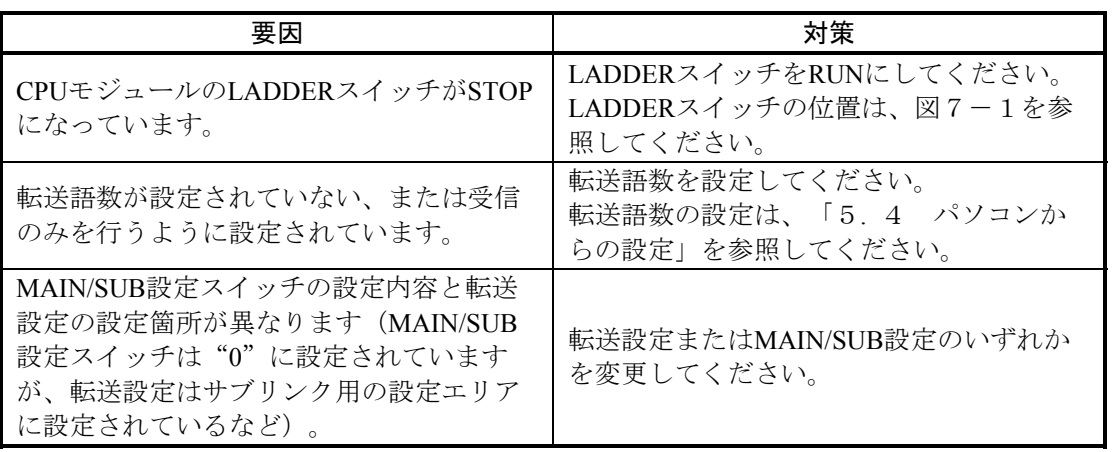

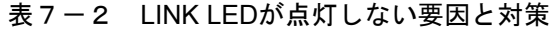

LINK LEDは、CV-NETαモジュールがリンク回線上にデータを送信している際に点灯します。 したがって、CV-NETαモジュールを受信のみで動作させている場合、LINK LEDは消灯します。

#### 7. 3. 2 リンク相手は正常にデータを送信しているのに、ときどき受信できなくなるこ とがある

・表7-3に従って調査ならびに対策してください。

・表7-3の対策をしても受信できない場合は、CV-NETαモジュールを交換してください。

#### 表7-3 受信できない要因と対策

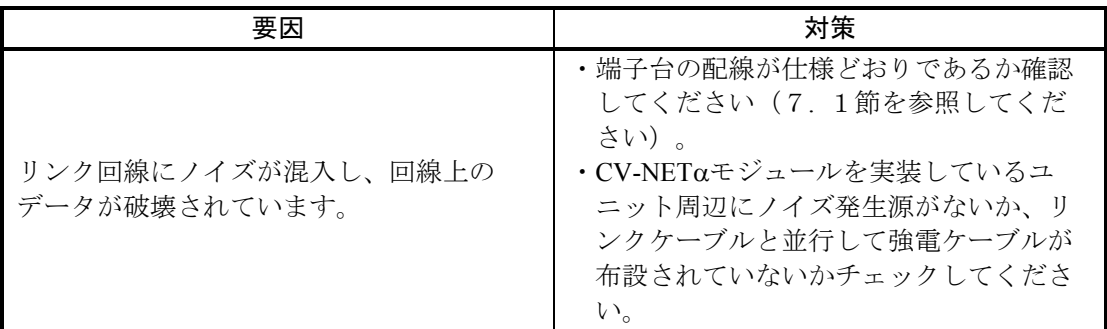

- 7. 3. 3 他CPUがSTOPする際、ホールドモードに設定した(または設定し直した)の にGレジスタがクリアされる
	- ・表7-4に従って調査ならびに対策してください。
	- ・表7-4の対策をしても、LINK LEDが点灯しない場合は、CV-NETαモジュールを交換してくださ い。

#### 表7-4 設定が有効にならない要因と対策

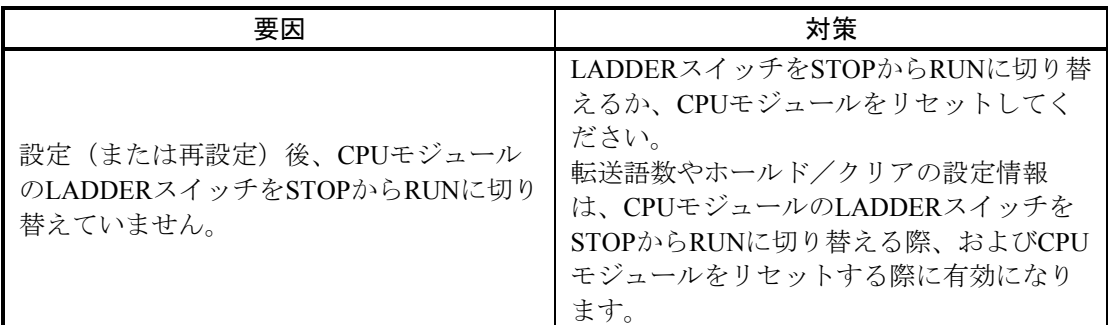

#### 7. 3. 4 モジュールの交換、増設

- 交換前準備品
	- ① パソコン(Hitachi S10 CPU間リンクシステムツール組み込み済み)
	- ② RS-232Cケーブル(ET.NET使用の場合、10BASE-T)
	- $\textcircled{3}$  CV-NET  $\alpha \in \mathcal{V} \rightarrow \mathcal{V}$  (LQE051)
	- ④ オプションモジュールにET.NETが実装されている場合は、通信種類をET.NETにすることが できます。
- 交換手順
	- ① 実装されているCV-NETαモジュール前面のロータリスイッチの設定を記録します (MAIN/SUB, CPU No.)。
	- ② CPUモジュール前面のスイッチの状態を記録します(LADDER, MODE, PROTECT)。

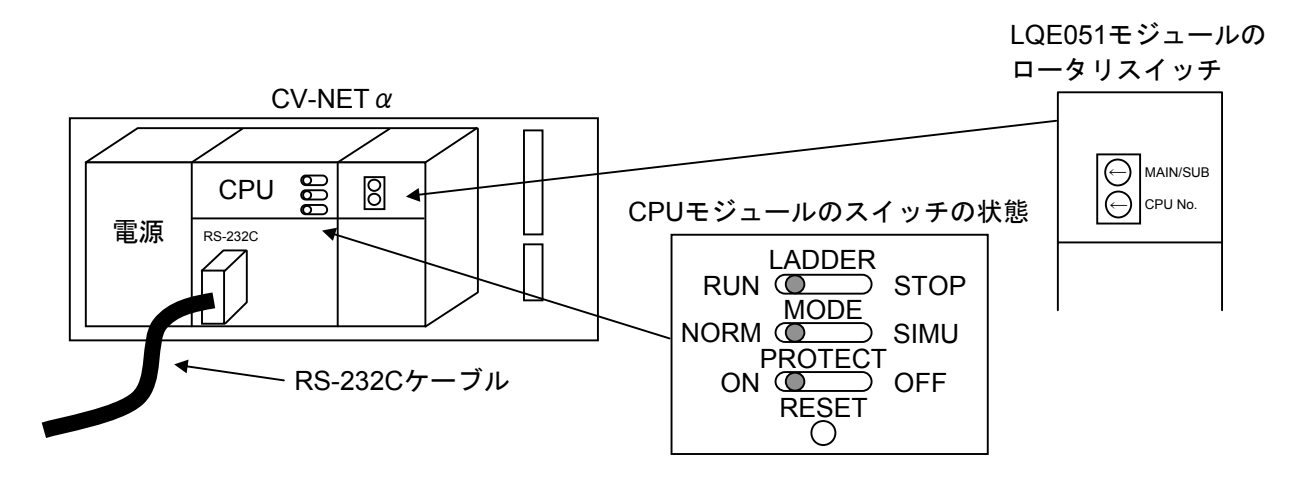

- ③ パソコンとCPUモジュールをRS-232Cケーブルで接続します。
- ④ Hitachi S10 CPU間リンクシステムツールを立ち上げ、PCsエディションの情報を記録します (読み出せない場合は、Hitachi S10ラダーシステムの容量変更から読み出してください)。
- ⑤ CPUモジュール前面のLADDERスイッチをSTOPにし、ユニットの電源をOFFにします。
- ⑥ CV-NETαモジュールに接続されているケーブルを外します。
- ⑦ 新しいモジュールと交換し、ロータリスイッチを①で記録した状態に設定します。
- ⑧ ユニットの電源をONにし、Hitachi S10 CPU間リンクシステムツールでPCsエディションの情 報が一致しているかを確認してください。
- ⑨ ユニットの電源をOFFにします。
- ⑩ ③で接続したRS-232Cケーブルを外します。
- ⑪ ⑥で外したケーブルを元に戻します。
- ⑫ CPUモジュールのスイッチを②で記録した状態に設定します。
- ⑬ ユニットの電源をONにし、正常に動作していることを確認してください。

● 増設手順

- ① CPUモジュール前面のスイッチの設定状態を記録します。
- ② システムの停止を確認後、CPUモジュールのLADDERスイッチをSTOPにし、ユニットの電源 をOFFにします。
- ③ 「1. 2 モジュールの実装」を参照のうえ、CV-NETαモジュールを実装します。
- ④ メイン側のCV-NETαモジュールと重複しないようにロータリスイッチを設定してください。
- ⑤ パソコンとCPUモジュールをRS-232Cケーブルで接続し、ユニットの電源をONにした後、 Hitachi S10 CPU間リンクシステムツールから増設したCV-NETαモジュールにパラメータを設定 します。
- ⑥ CPUモジュール前面のRESETスイッチを押し、リセットをかけます。
- ⑦ ユニットの電源をOFFにし、増設したCV-NETαモジュールにケーブルを接続します。
- ⑧ CPUモジュール前面のスイッチを①で記録した状態に設定します。
- ⑨ ⑤で接続したRS-232Cケーブルを外します。
- ⑩ ユニットの電源をONにし、正常に動作していることを確認してください。

## 付 録

## A. 1 CPUのメモリマップ

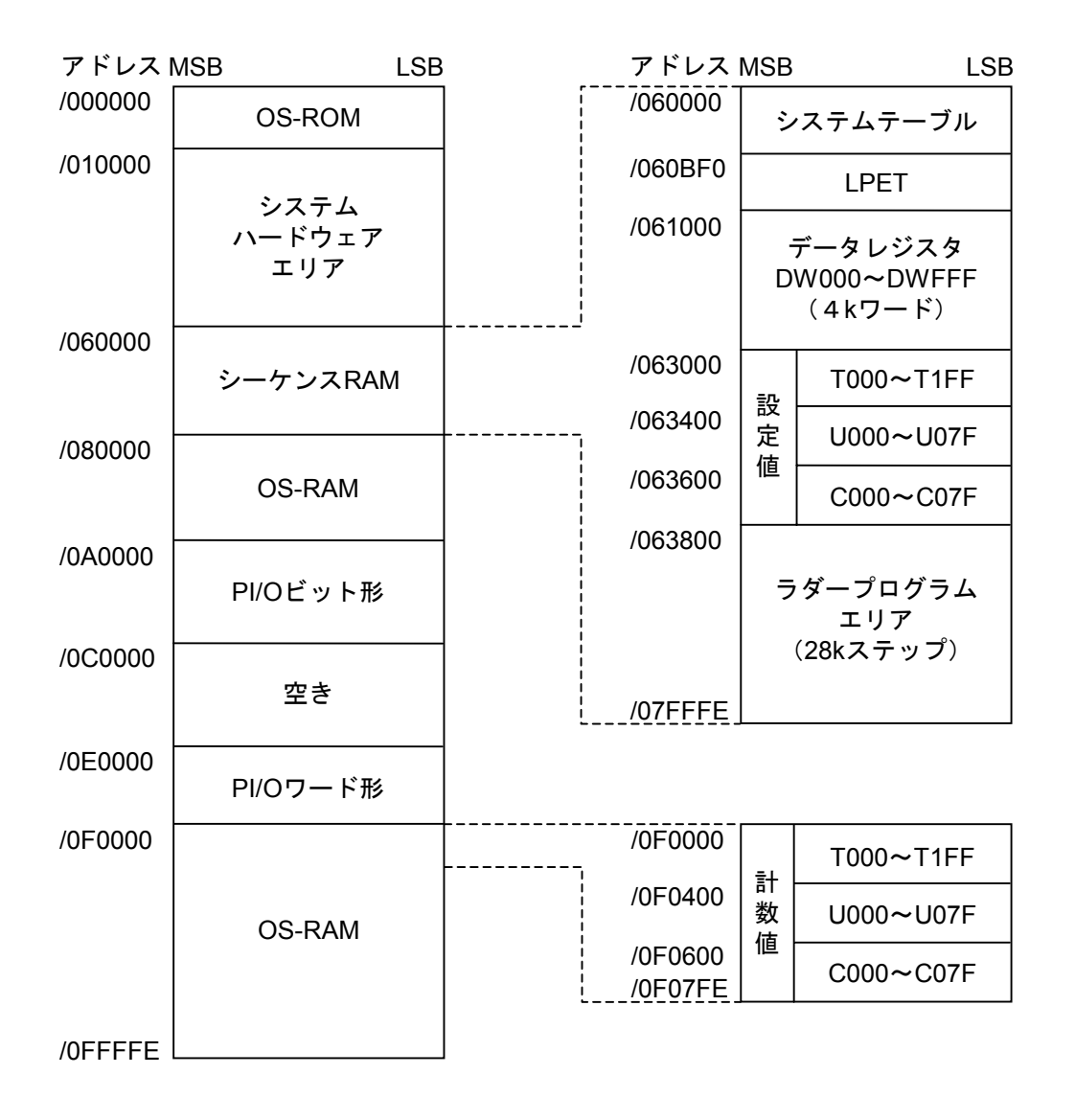

拡張メモリ (1MB) アドレス MSB LSB /100000 /104000 サブソフト登録エリアおよび サブソフトデータエリア /104100 メインモジュール サブOSプログラム /108000 PCs#0 /104300 サブモジュール /108200 PCs#1 サブOSプログラム /108400 PCs#2 /104500 /108600 PCs#3 /108800 PCs#4 /104800 サブソフト /108000 /108A00 PCs#5 メ 送信バッファ /108C00 PCs#6 エリア イ /108E00 PCs#7 ン /105000 /109000 リ PCs#8 /10A000 ン /109200 PCs#9 受信バッファ ク /109400 PCs#A /108000 CPU側送受信 PCs#B /109600 /10C000 バッファ /109800 PCs#C サ 送信バッファ /109A00 PCs#D /110000 ブ /109C00 PCs#E /10E000 リ /109E00 PCs#F ン ク 受信バッファ /140000 受信バッファも同じ構成です。 サブソフト /10FFFE ŧ エリア /155600 ユーザ エリア /1FFFFE

送信バッファ

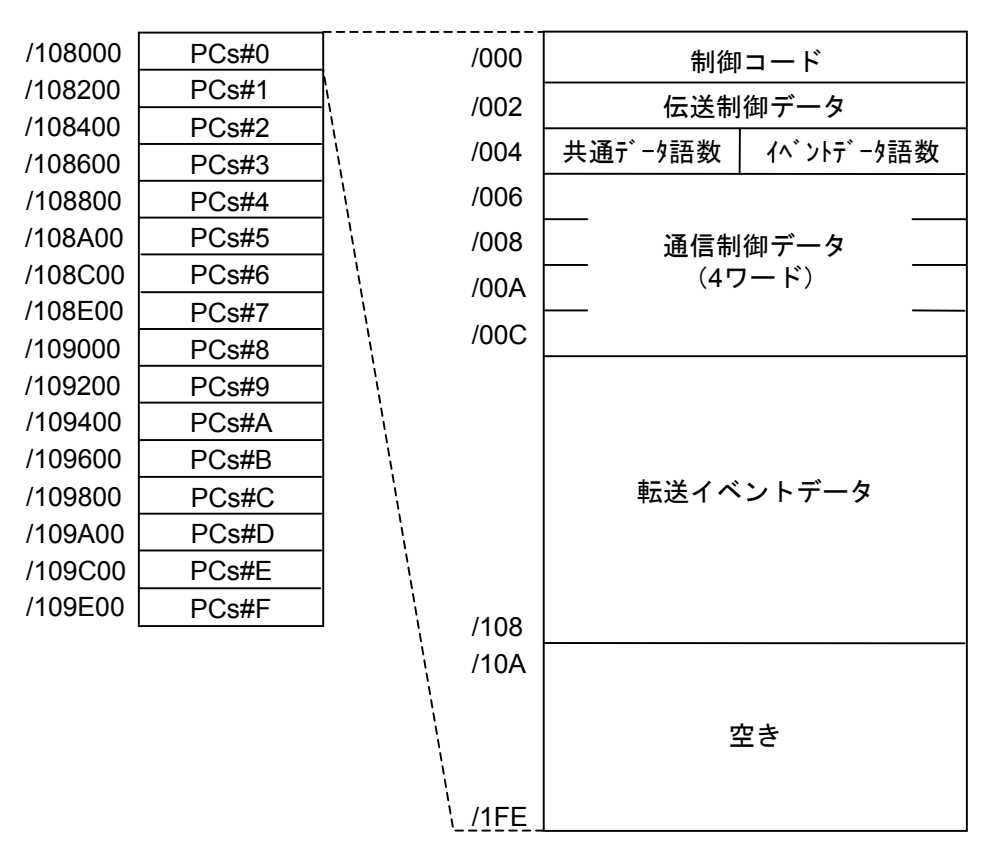

ご利用者各位

 〒101-8010 東京都千代田区神田駿河台4丁目6番地 株 式 会 社 日 立 製 作 所

#### お 願 い

各位にはますますご清栄のことと存じます。

さて、この資料をより良くするために、お気付きの点はどんなことでも結構ですので、 下欄にご記入の上、弊社営業担当または弊社所員に、お渡しくださいますようお願い申 しあげます。なお、製品開発、サービス、その他についてもご意見を併記して頂ければ 幸甚に存じます。

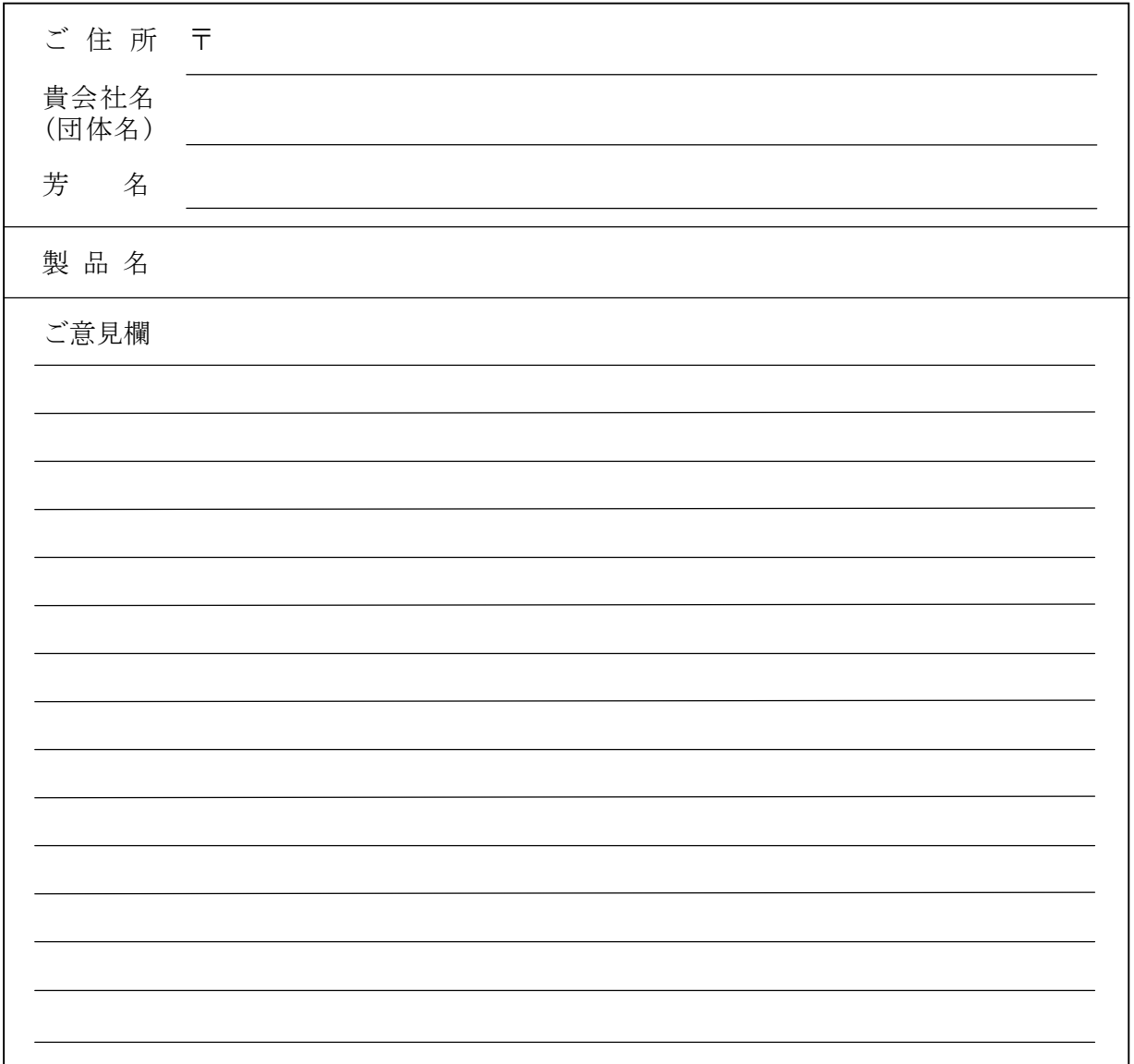